# **Kit de instalación 2.7.6\_R1.0.0.10 Bono Electrónico**

Todos los derechos reservados · Mayo 2024

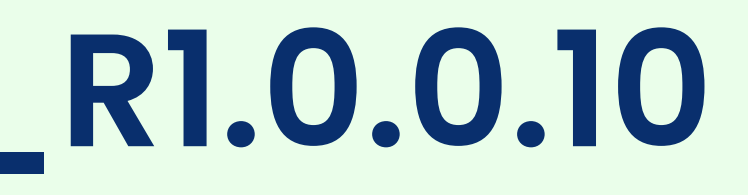

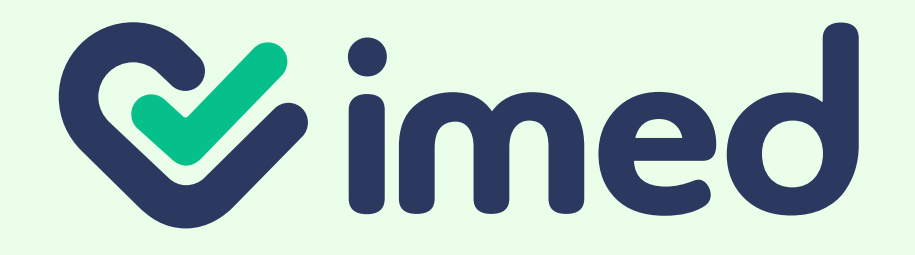

Manual de uso

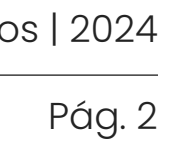

### **1. Condiciones para la instalación**

- 1.1 Revisar seguridad y excepciones
- 1.2 Verificar Framework Microsoft
- 1.3 Desactivación seguridad equipo local

### **2. Desinstalar versiones anteriores**

 2.1 Detener procesos 2.2 Desinstalar programas 2.3 Eliminar temporales 2.4 Eliminar carpetas

### **3. Proceso de instalación**

- 3.1 Descargar Kit
- 3.2 Consideraciones relevantes
- 3.3 Instalación Kit
- 3.4 Instalación de Multibrowser
- 3.5 Instalación de BonoPrinter

### **4. Componentes del Kit de instalación**

- 4.1 Comprobación instalación de Multibrowser
- 4.2 Comprobación instalación Certificado de Multibrowser
- 4.3 Comprobación instalación de BonoPrinter
- 4.4 Configuración de componente BonoPrinter
- 4.5 Configuración de íconos en barra de tareas

En caso de ser **la primera instalación del kit**, por favor ir directamente al **paso 3 Proceso de instalación, en la página 12.** $\bigodot$ 

### O

### **5. Verificación de instalación Log´s autentia**

### **6. Configuración de impresión**

### **7. Anexos**

 7.1 ¿Cómo saber que versión del kit tengo instalado? 7.2 ¿Cómo desinstalo los programas?

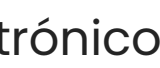

En el caso de contar con la instalación de una versión anterior del kit publicado en nuestra página web y/o de necesitar realizar una reinstalación de la última versión, **es mandatorio realizar previamente una desinstalación**.

Para asegurar que el proceso de instalación o reinstalación sean exitosos, es necesario ejecutarlos conectados al computador con la cuenta de administrador local del equipo. **No se recomienda utilizar cuentas de dominio con perfil de administrador.**

# **Temario**

### $\bigodot$

# **1.1 Revisar seguridad y excepciones**

**Sólo** en el caso de que cuentes con un **antivirus corporativo o centralizado** manejado por un área de tecnología (ej: Windows Defender o similares), se deben otorgar explícitamente las excepciones indicadas a continuación:

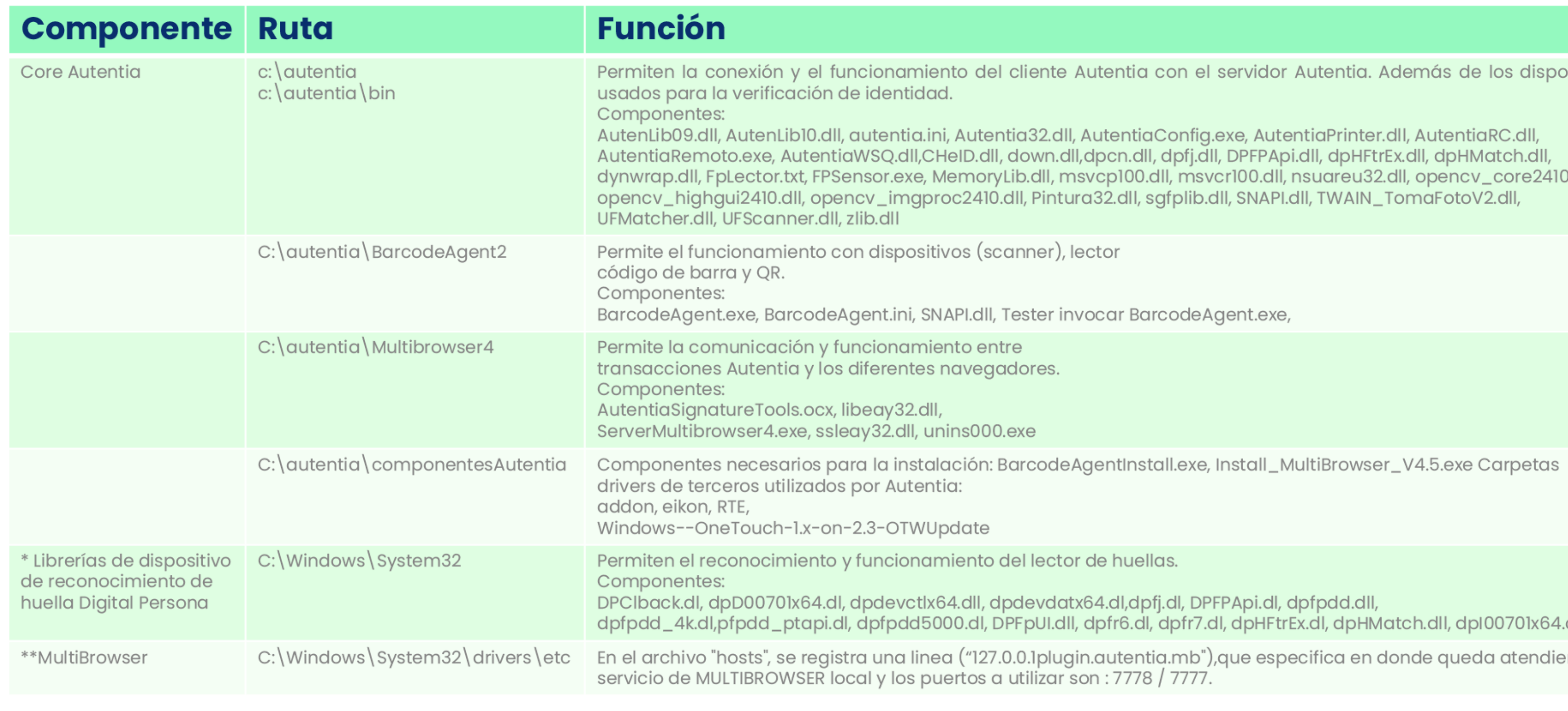

**Antes de iniciar la instalación**, detallada en el **paso 3 Proceso de instalación en la página 12**, se debe **validar si el equipo cumple con la versión de framework requerido.**

Adicionalmente, se deben aplicar algunas excepciones en caso de contar con antivirus corporativo o centralizado. O desactivar momentáneamente el antivirus para aquellos equipos con instalación local.

## **1. Condiciones para la instalación**

www.imed.cl | www.ayuda.imed.cl Todos los derechos reservados | 2024

Pág. 3

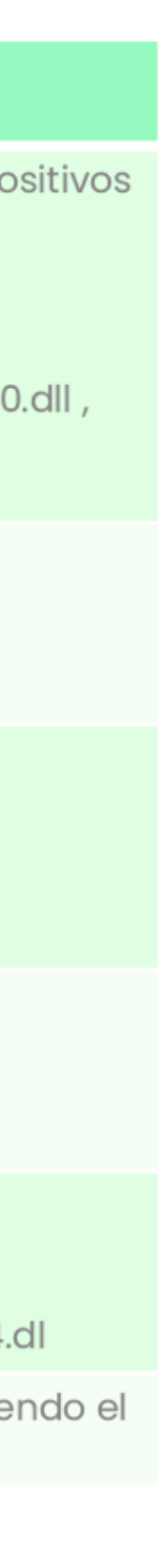

Para asegurar un correcto funcionamiento es **requisito tener** 

**correctamente configuradas estas excepciones**.

### **1.2 Verificar Framework Microsoft**

**¿Cómo puedo saber que versión tengo instalada?**

• Haz clic en **"Inicio"** y seleccionar **"Ejecutar"**, escribir cmd y clic en **"Aceptar"**.

• En la ventana de **"Símbolo del sistema"**, copia el siguiente texto y presiona **"ENTER"**.

*C:\Windows\Microsoft.NET\Framework\v4.0.3031 9\MSBuild.exe –versión*

• Si tu versión es igual o superior a la mínima requerida, puedes continuar con la instalación, de lo contario debes actualizarlo desde la página de Microsoft.

Para asegurar el correcto funcionamiento de todos nuestros componentes, **es requisito tener instalado el framework .NET** de Microsoft.

• Para **Windows 10, se requiere la version 4.7.2 o superior** y para obtenerlo debes visitar la página de Microsoft.

• Para **Windows 11, no es necesario realizar una acción adicional**, ya que NET Framework 4.8 se incluye en esta versión.

## **1. Condiciones para la instalación**

### $\bigodot$

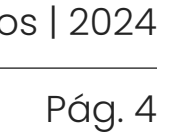

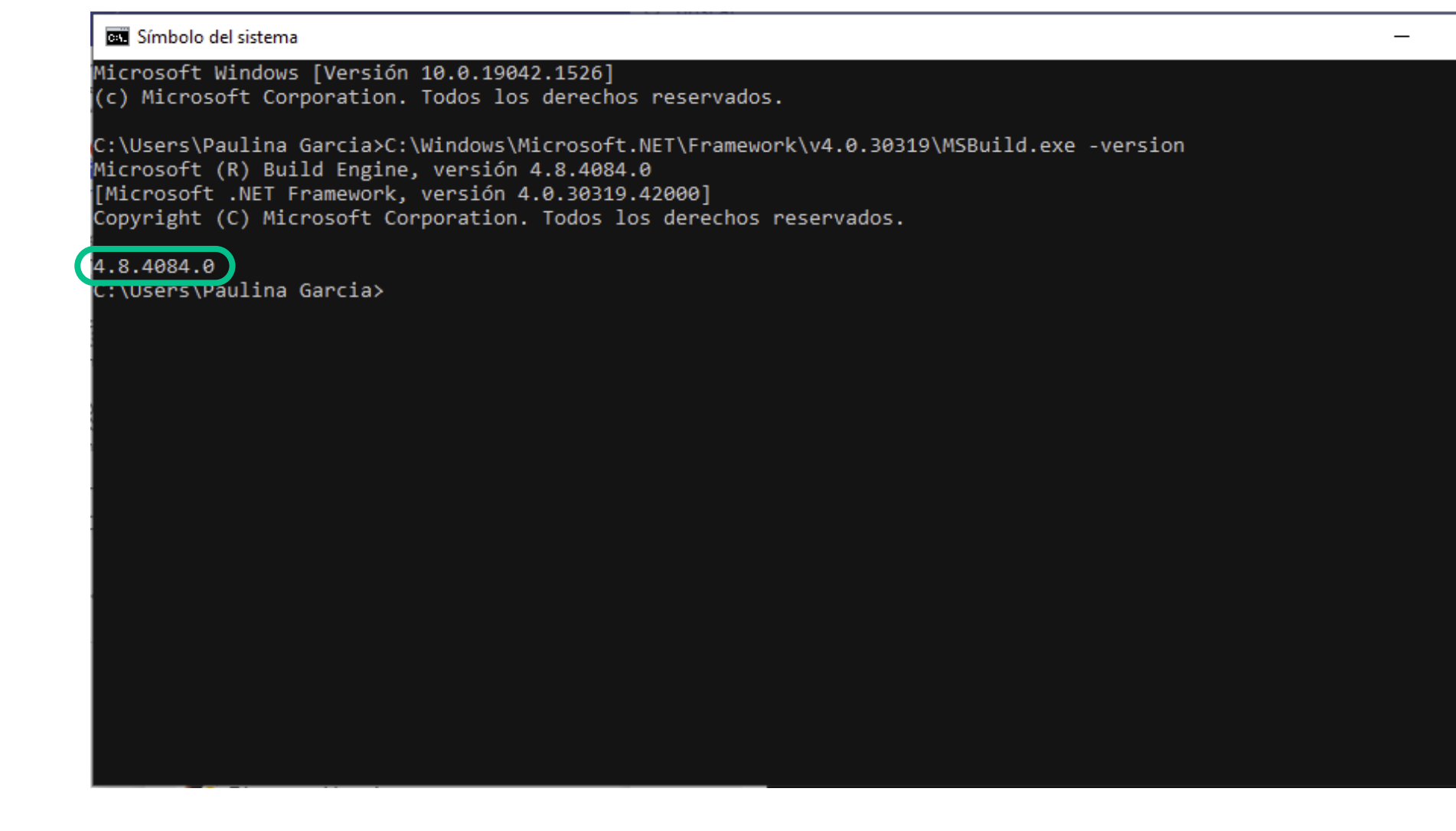

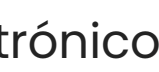

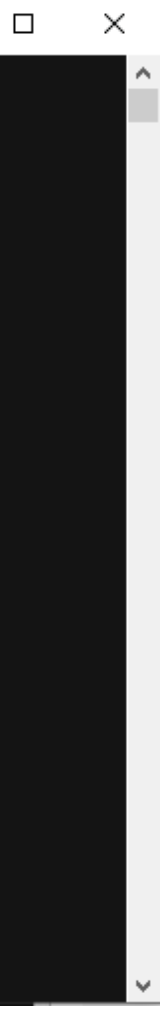

Manual de uso de la componentación 2.7.6\_R1.0.0.10

# **1.3 Desactivación seguridad equipo local**

- Ingresa a la **"Configuración"** en tu **1** computador, y luego a **"Actualización y seguridad"**.
- Haz clic en **"Protección contra virus y 2 amenazas"** y después en **"Administrar la configuración"**.

### **1. Condiciones para la instalación**

www.imed.cl | www.ayuda.imed.cl Todos los derechos reservados | 2024

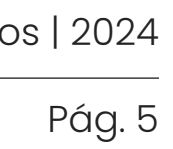

Cuando existe **sólo una seguridad local del equipo**, se debe desactivar el antivirus antes de ejecutar la instalación del kit.

Para asegurar un correcto funcionamiento **es requisito tener correctamente configuradas estas excepciones.**

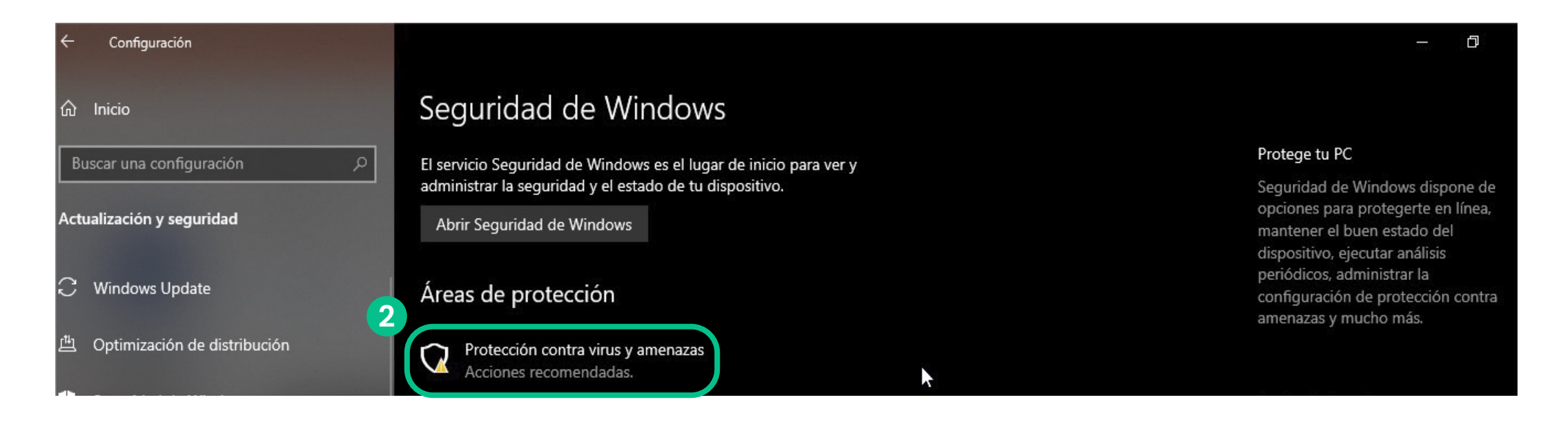

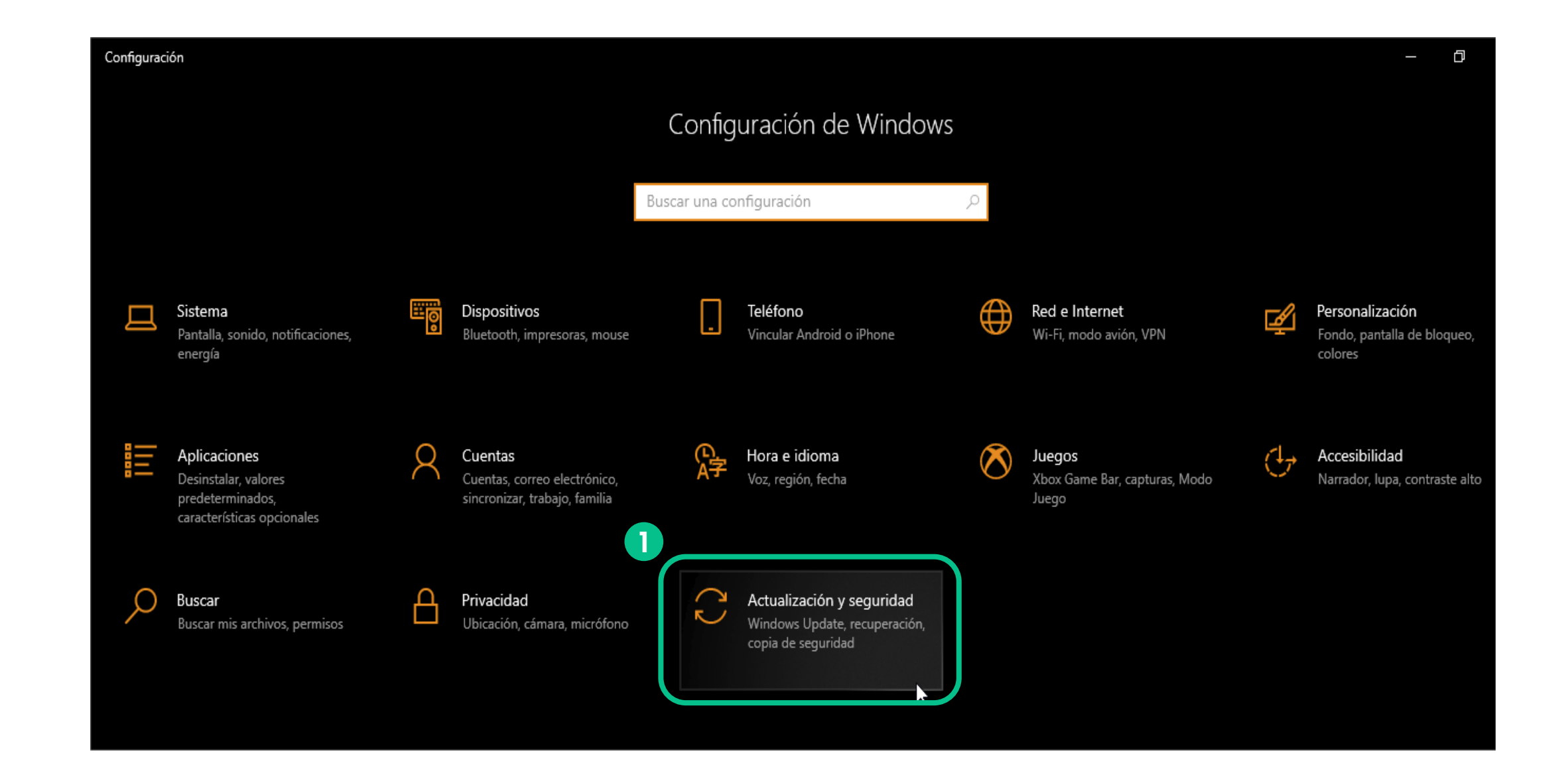

*Continúa en la página siguiente*

 $\bigodot$ 

Manual de uso de uso de uso de uso de uso de uso de uso de uso de uso de uso de uso de uso de uso de uso de us<br>En el manual de uso de uso de uso de uso de uso de uso de uso de uso de uso de uso de uso de uso de uso de uso

# **1.3 Desactivación seguridad equipo local**

### **1. Condiciones para la instalación**

Desactiva la **"Protección en tiempo real"** . **3**

www.imed.cl | www.ayuda.imed.cl Todos los derechos reservados | 2024

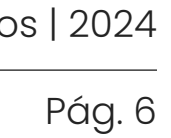

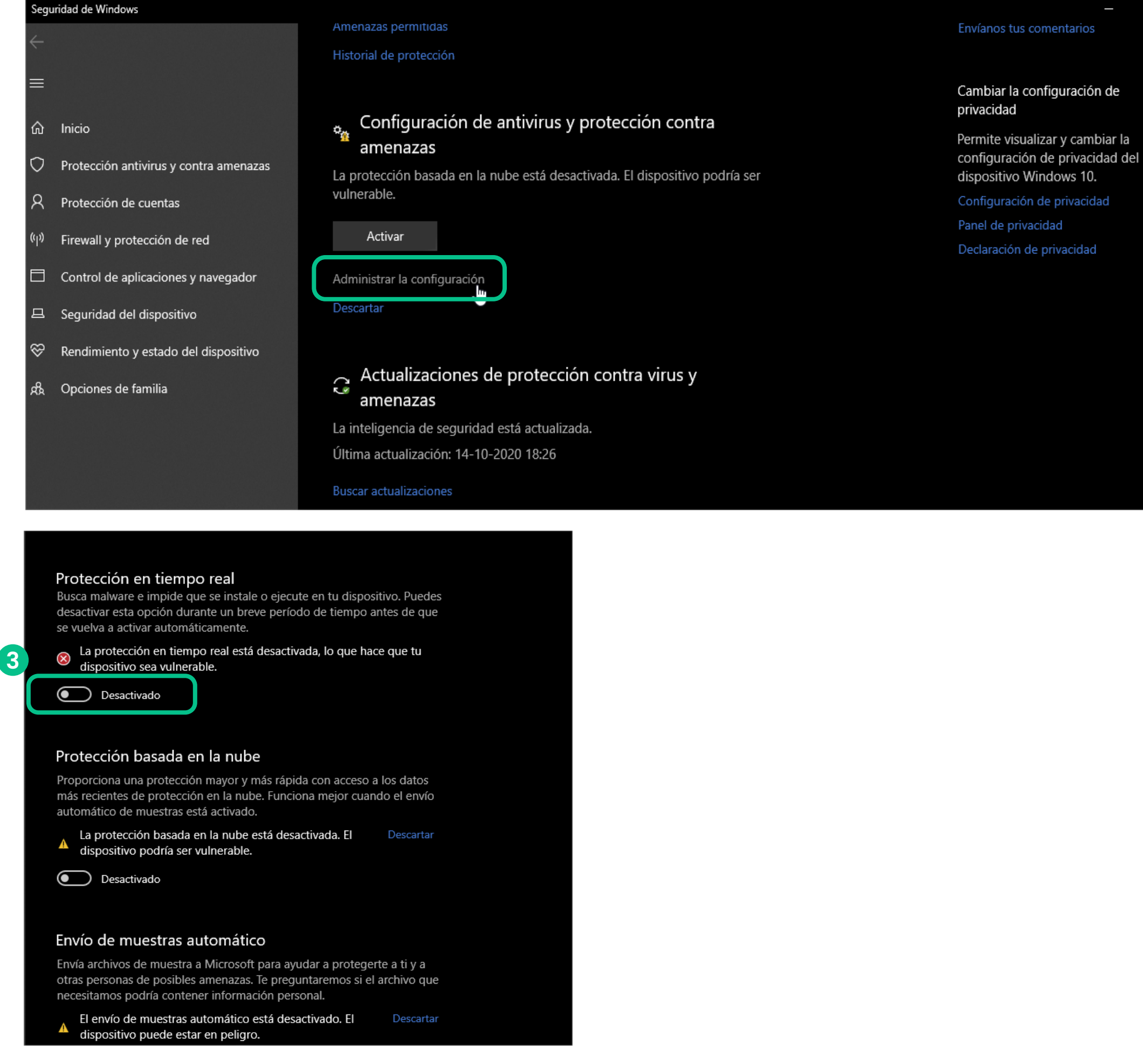

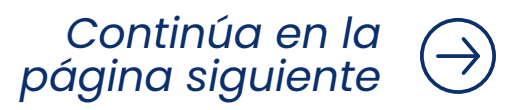

# **1.3 Desactivación seguridad equipo local**

En caso de contar con un antivirus adicional al de Microsoft éste debe ser desactivado desde el administrador de tareas por completo:

- Ingresa a **"Administrador de Tareas"** en tu **4** computador, y luego presiona la pestaña **"Servicios"**.
- Haz clic en botón derecho en el servicio **5** marcado en el recuadro y después presiona **"Detener"**.

### **1. Condiciones para la instalación**

www.imed.cl | www.ayuda.imed.cl Todos los derechos reservados | 2024

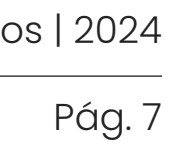

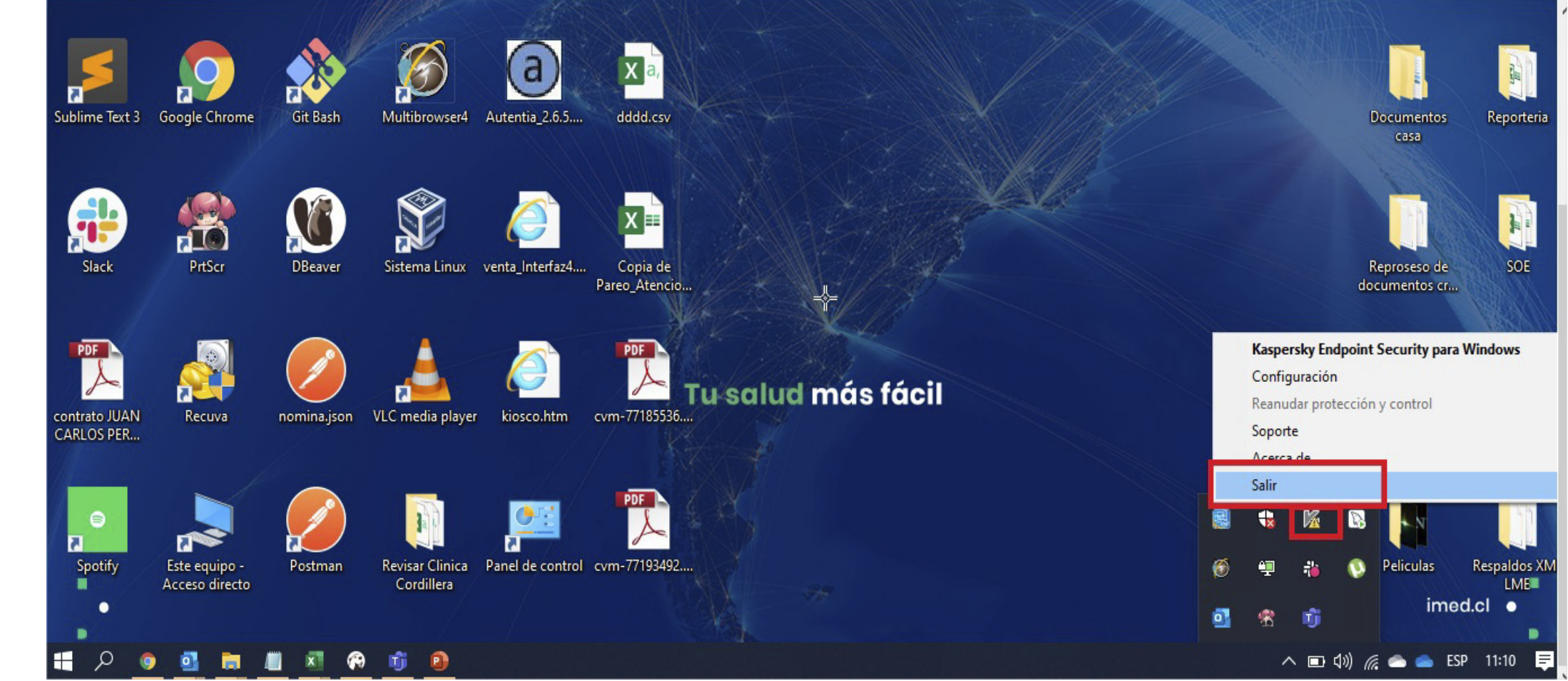

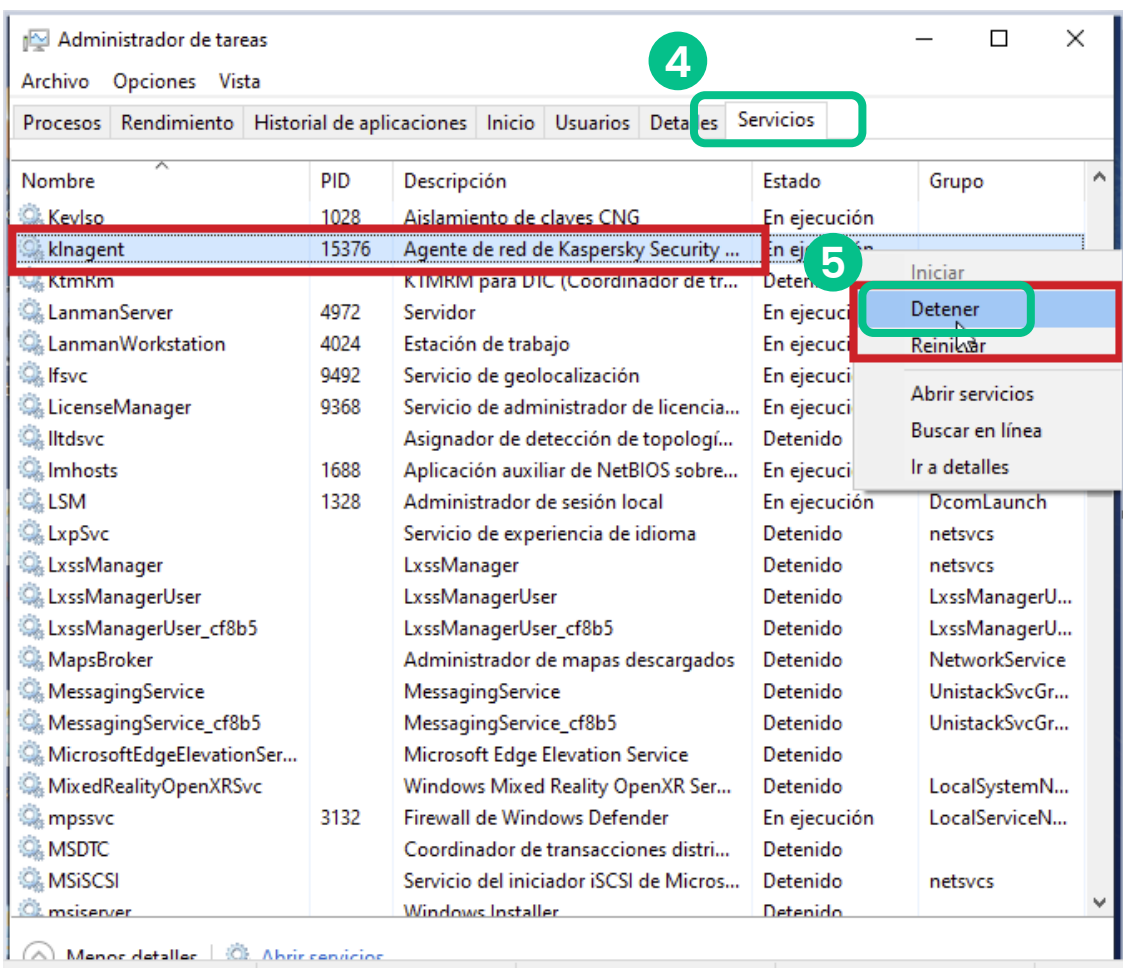

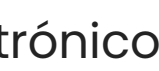

### **2.1 Detener procesos**

• Antes de iniciar la desinstalación, es necesario que detengas todos los procesos que se estén ejecutando en segundo plano y que están relacionados con los componentes imed.

• Para realizar esta acción debes abrir el **"Administrador de tareas"**, buscar los servicios y hacer clic (con botón derecho) sobre el servicio deseado y luego presionar en el menú **"Finalizar tarea"**.

Los servicios a detener son: 1 FPSensor, **2** Multibrowser, **3** BonoPrinter y **Barcodeagent.** Podría darse que no todos los servicios se estén ejecutando y por lo tanto no aparezcan en la lista de procesos. Si este es el caso, por favor continúa al siguiente servicio.

En caso de ser **la primera instalación del kit**, por favor ir directamente al **paso 3 Proceso de instalación, en la página 12.** $\left(\rightarrow\right)$ 

### **2. Desinstalar versiones anteriores**

www.imed.cl | www.ayuda.imed.cl Todos los derechos reservados | 2024

Pág. 8

- 
- 

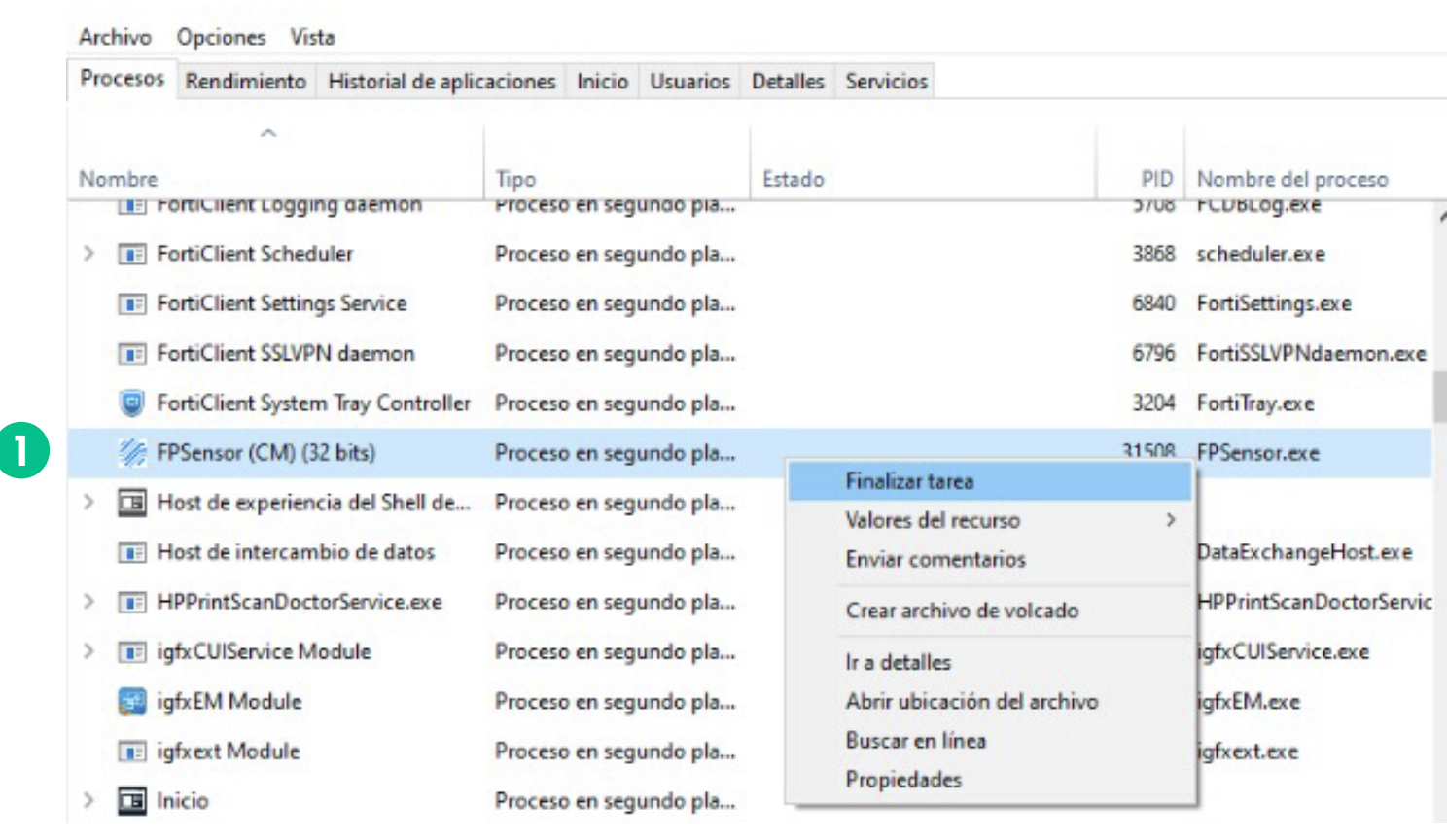

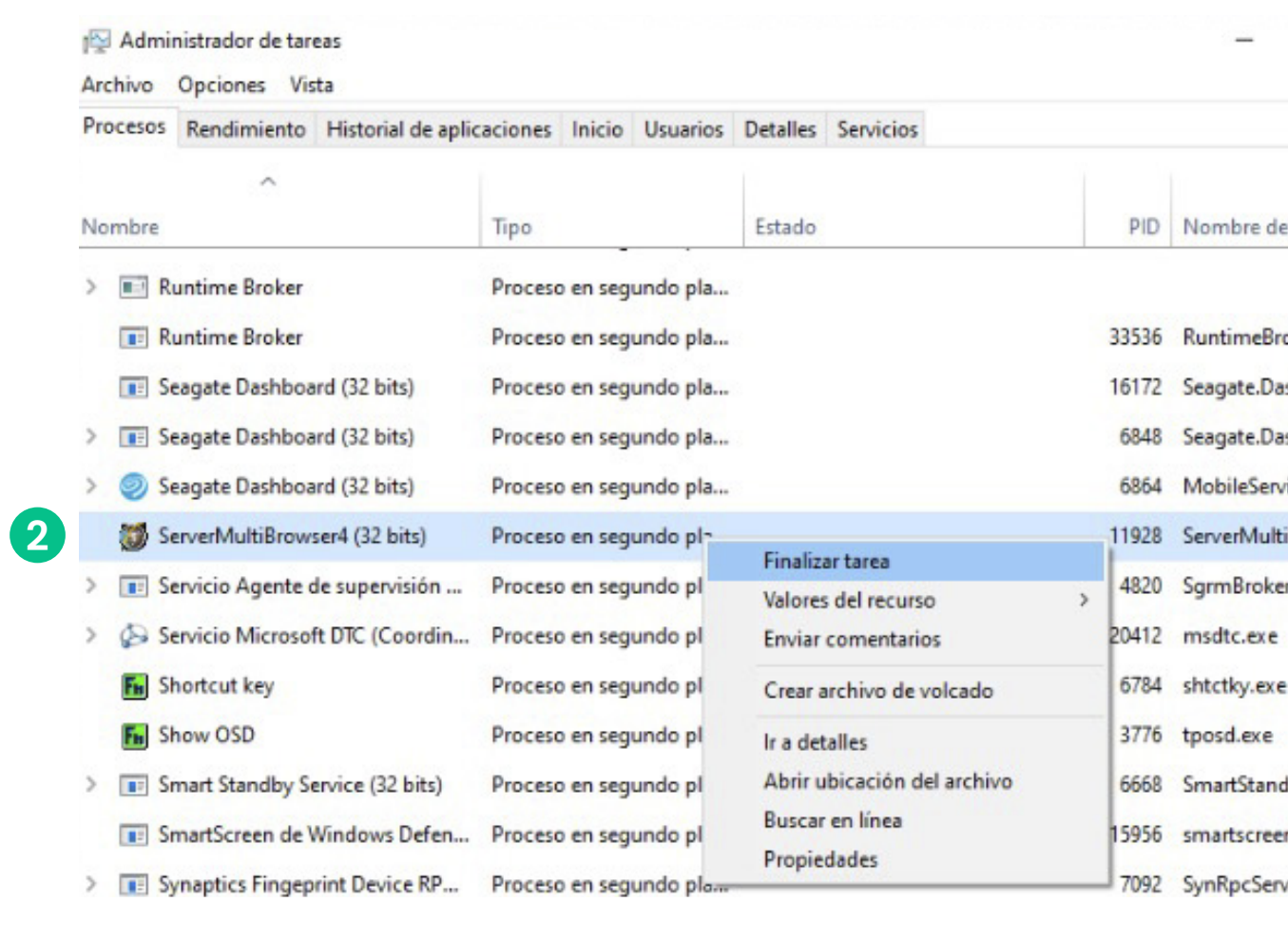

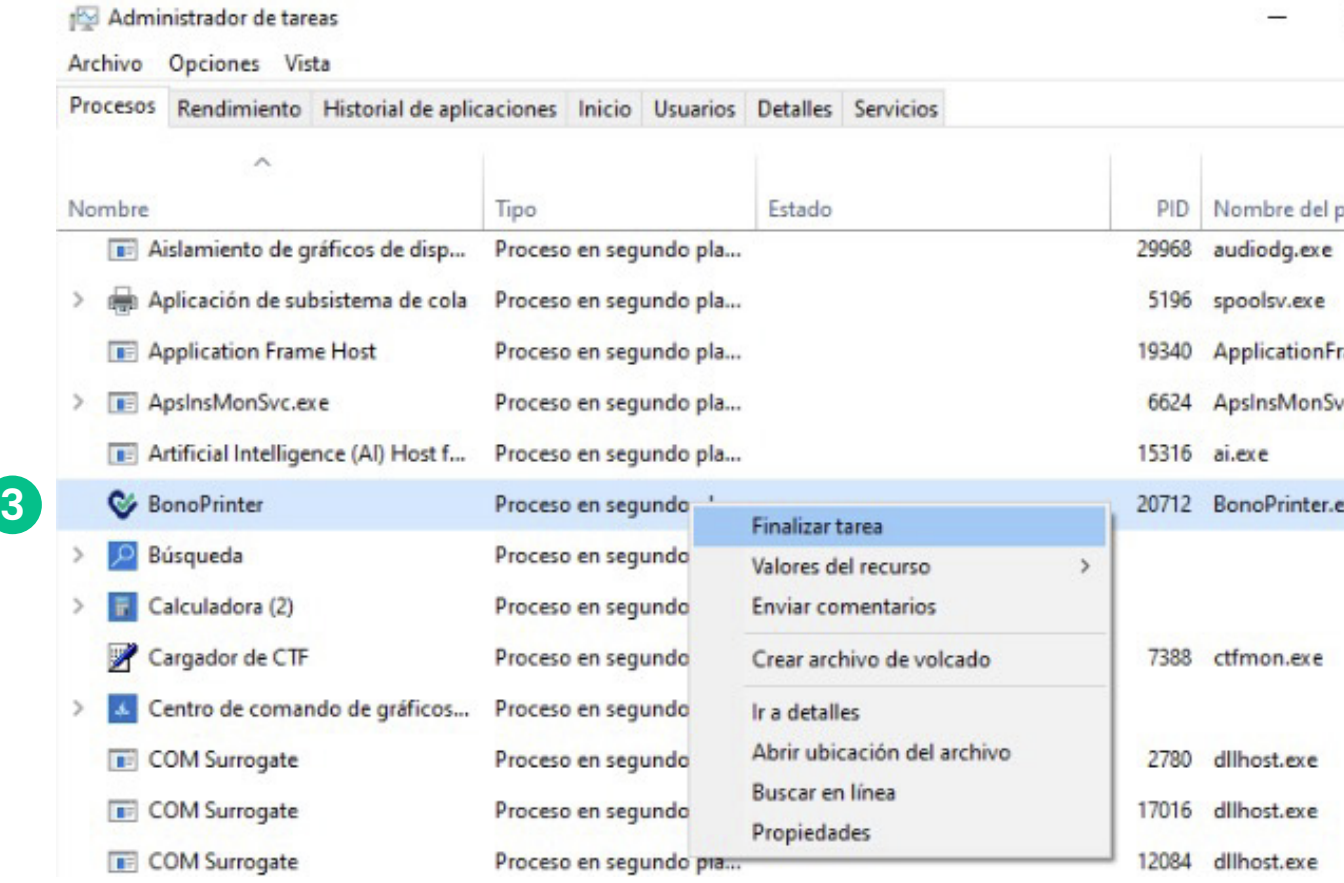

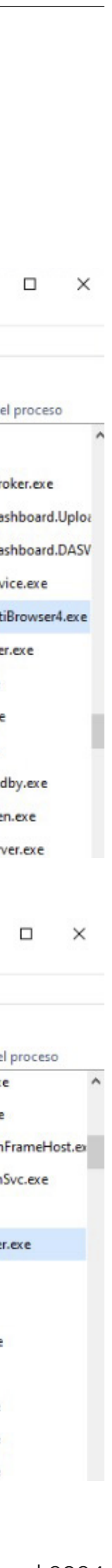

**2.2 Desinstalar programas**

• De acuerdo con la versión del kit que posee el equipo a actualizar, es la lista de los programas que se deben desinstalar manualmente.

• Primero desinstala todos los programas que apliquen para **todas las versiones** y adicionalmente los programas propios de la versión instalada en el equipo.

**Para saber la versión del kit que tengo en mi equipo:** Refiérase al **anexo 7.1 ¿Cómo saber que versión del kit tengo instalado? en la página 28.**  $\bigodot$ 

**Para desinstalar los programas:** Refiérase al **anexo 7.2 ¿Cómo desinstalo los programas? en la página 29.**  $\bigodot$ 

## **2. Desinstalar versiones anteriores**

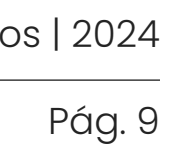

• Recomendamos que utilices alguna herramienta de mercado especializada. Si no cuentas con una herramienta de este tipo, utiliza el proceso de desinstalación provisto por el sistema operativo Windows.

### Programa

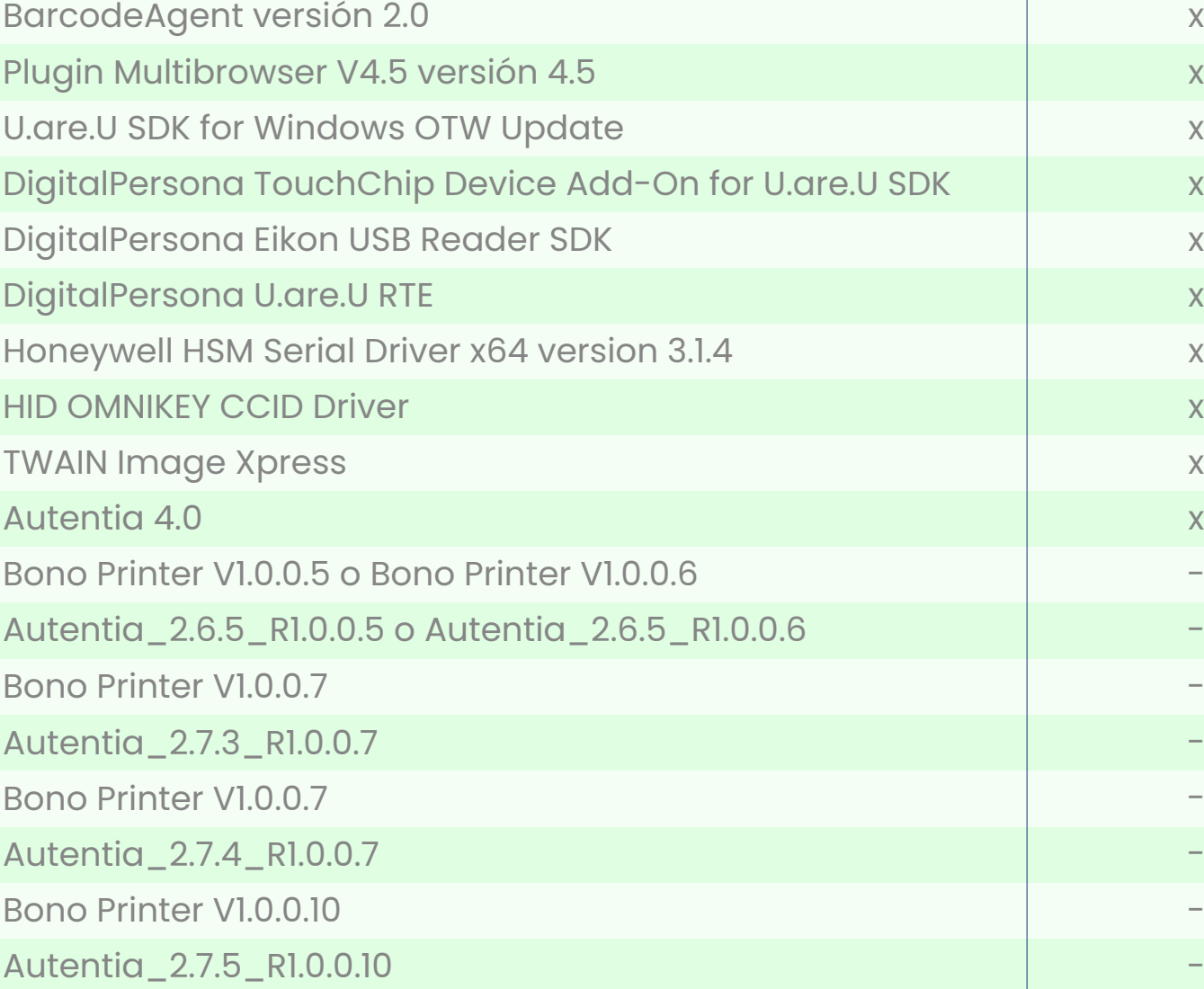

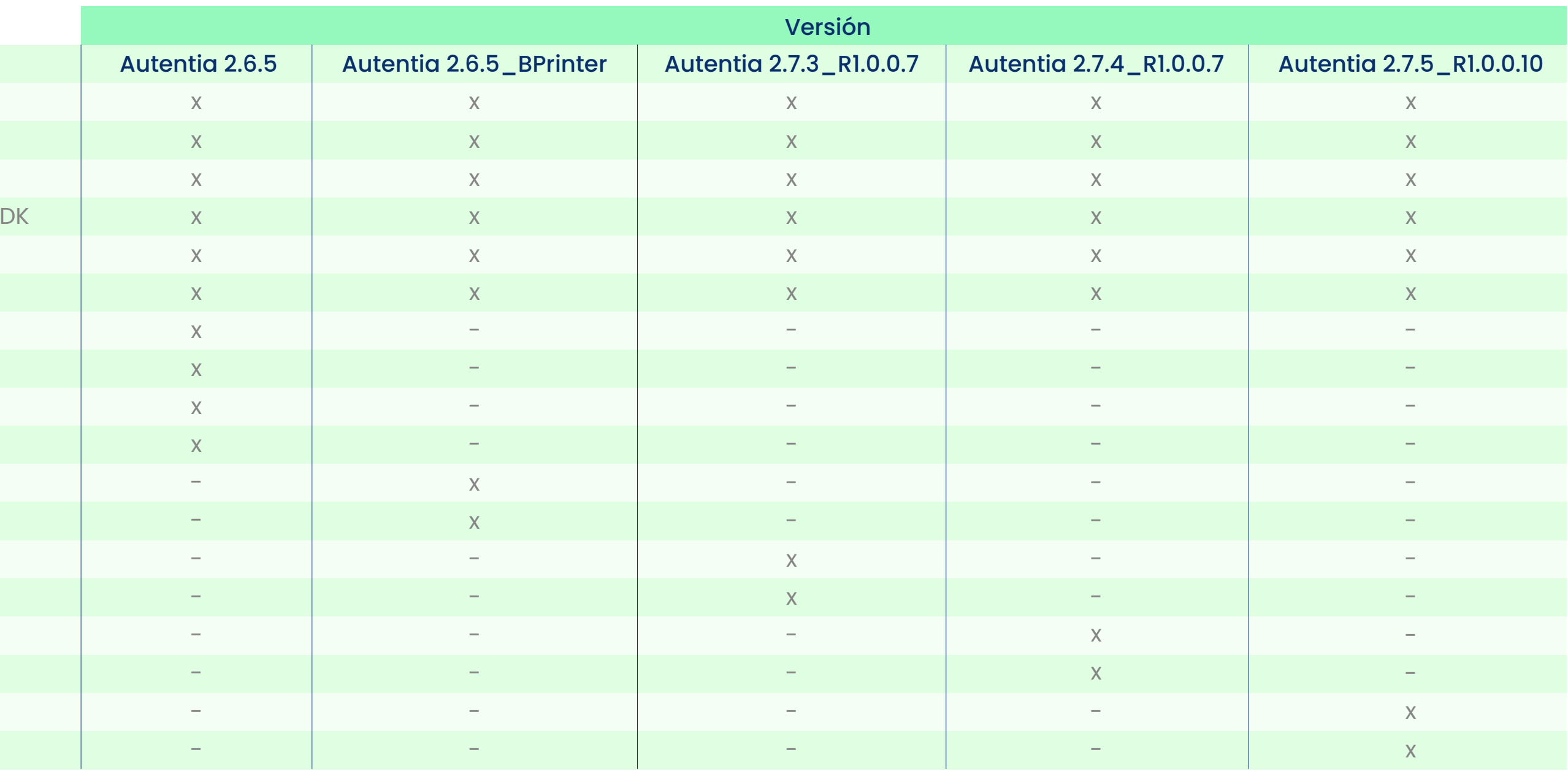

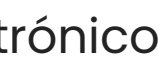

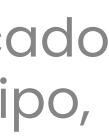

Manual de uso de uso de uso de uso de uso de uso de uso de uso de uso de uso de uso de uso de uso de uso de us<br>En el manual de uso de uso de uso de uso de uso de uso de uso de uso de uso de uso de uso de uso de uso de uso

### **2. Desinstalar versiones 2.3 Eliminar temporales anteriores**

Para eliminar los temporales deb los siguientes pasos:

www.imed.cl | www.ayuda.imed.cl Todos los derechos reservados | 2024

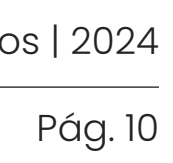

- **1** Ejecutar el comando **%temp%** y presione **"Aceptar"**.
- **2** Seleccionar todos los archivos y eliminar los que permita el sistema. Los que no, puedes omitirlos.

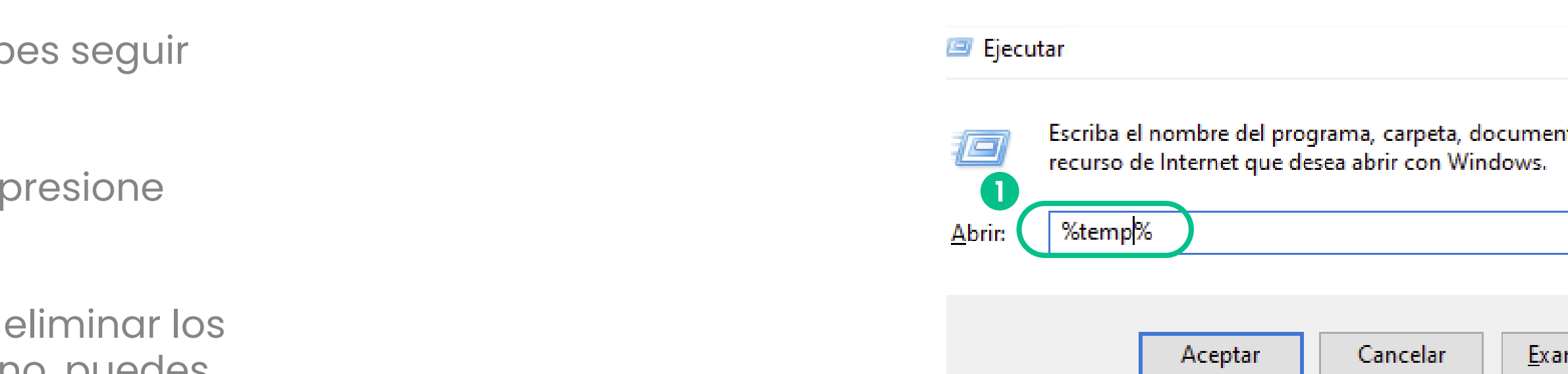

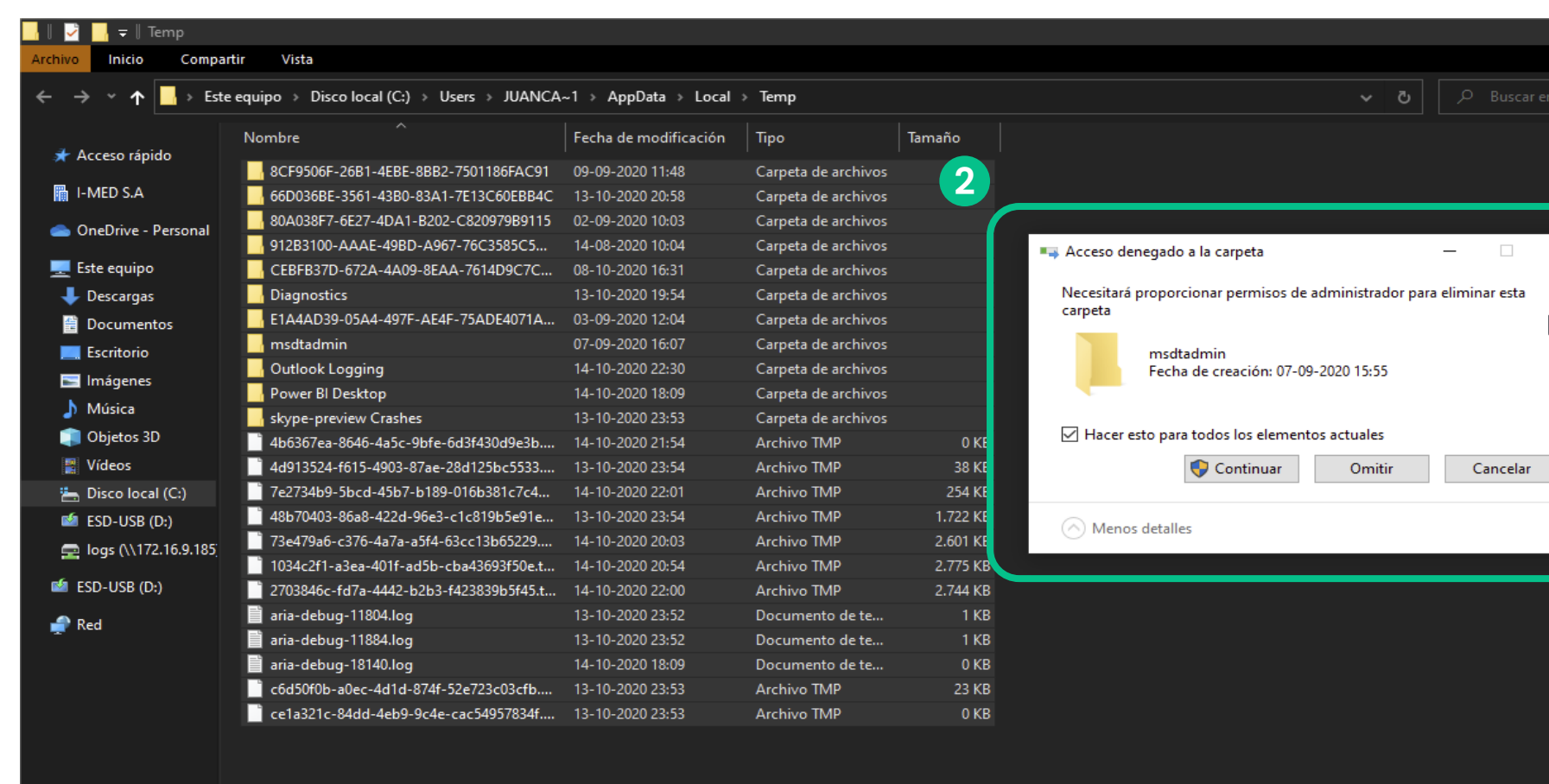

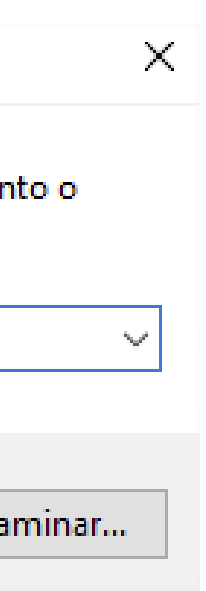

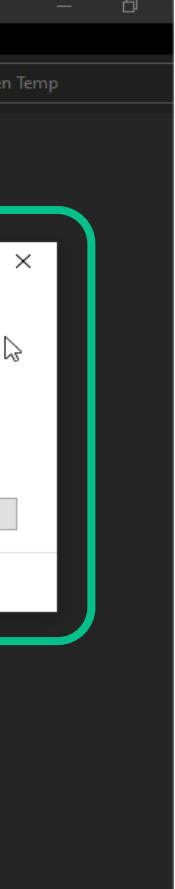

Manual de uso de uso de uso de uso de uso de uso de uso de uso de uso de uso de uso de uso de uso de uso de us<br>En el manual de uso de uso de uso de uso de uso de uso de uso de uso de uso de uso de uso de uso de uso de uso

### **2. Desinstalar versiones 2.4 Eliminar carpetas anteriores**

www.imed.cl | www.ayuda.imed.cl Todos los derechos reservados | 2024

Pág. 11

**1** Validar que en el **disco C no existan** las carpetas; **Autentia, bonoprinter e Imed**, de

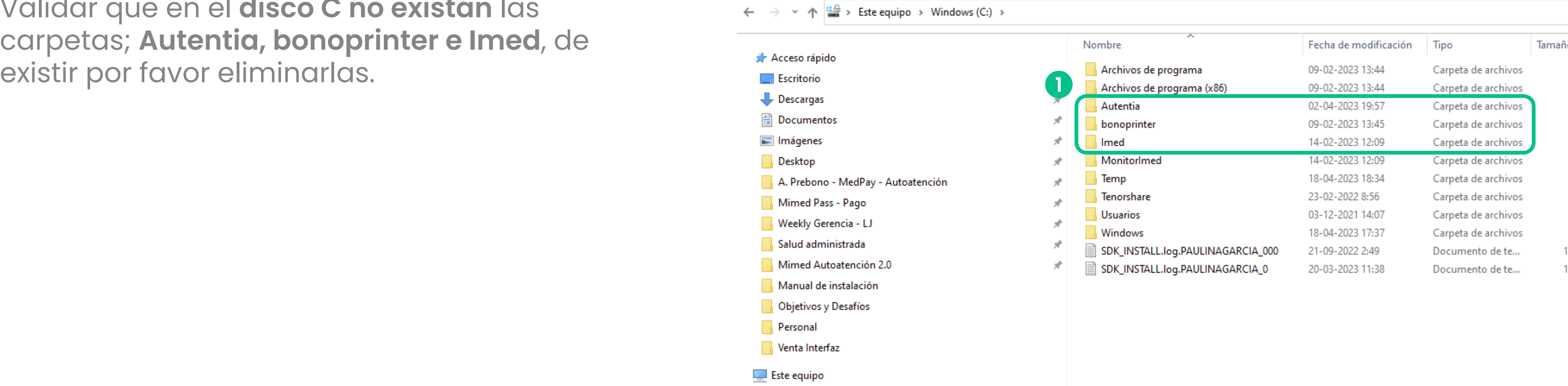

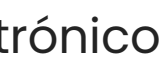

 $\frac{1}{2}$ 

175 KB 130 KB

# **3. Proceso de instalación 3.1 Descargar Kit**

www.imed.cl | www.ayuda.imed.cl Todos los derechos reservados | 2024

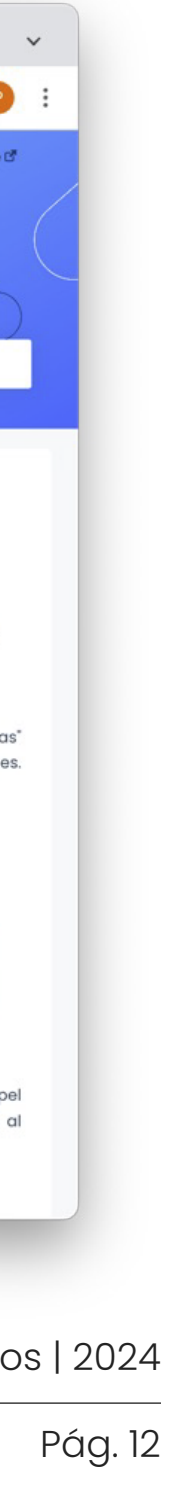

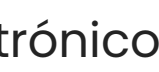

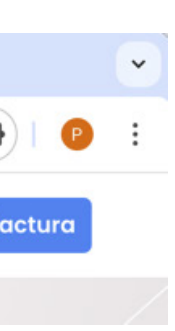

- **Centro de ayuda**.
- 

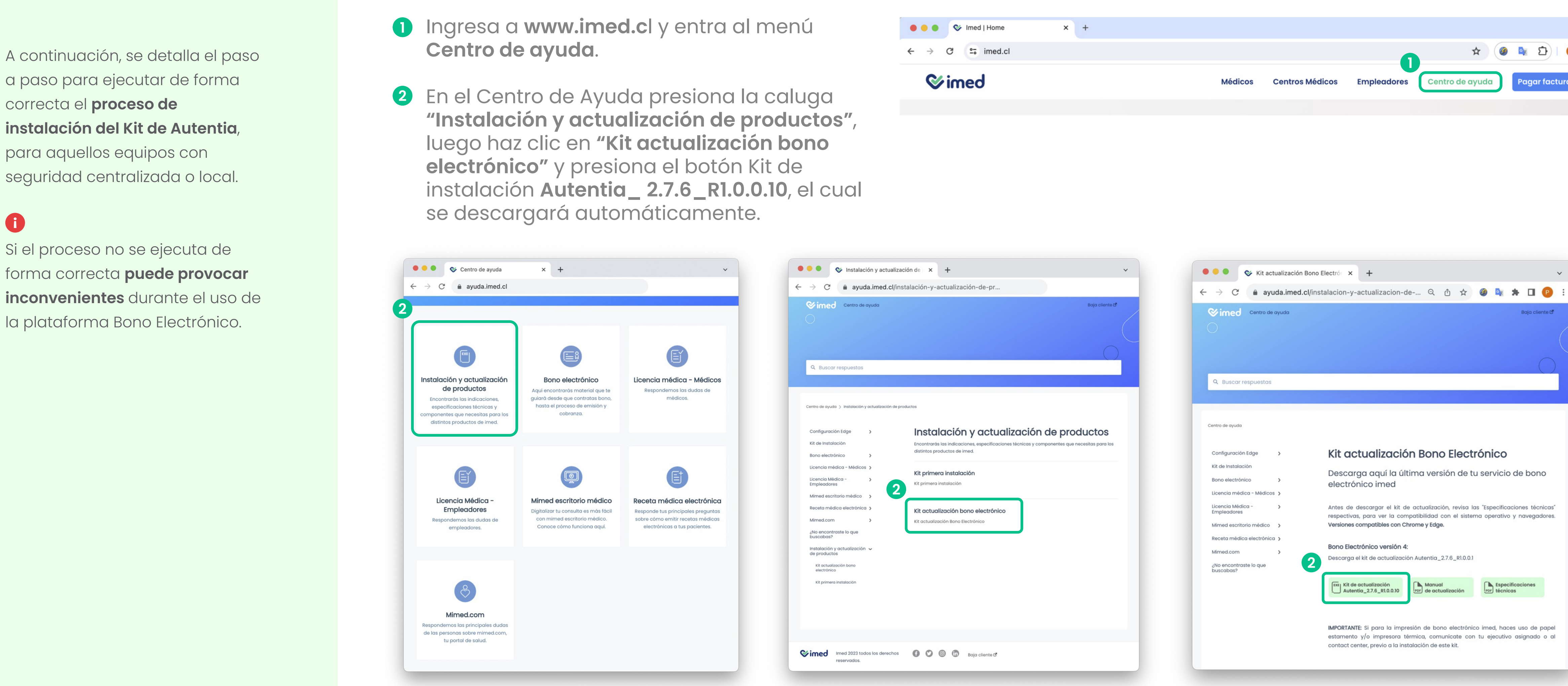

a paso para ejecutar de forma correcta el **proceso de instalación del Kit de Autentia**, para aquellos equipos con seguridad centralizada o local.

G

Si el proceso no se ejecuta de forma correcta **puede provocar inconvenientes** durante el uso de la plataforma Bono Electrónico.

Manual de uso de uso de uso de uso de uso de uso de uso de uso de uso de uso de uso de uso de uso de uso de u

# **3. Proceso de instalación 3.2 Consideraciones relevantes**

www.imed.cl | www.ayuda.imed.cl Todos los derechos reservados | 2024

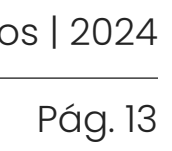

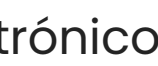

Para el caso de **seguridad centralizada** se debe validar que las excepciones se encuentren agregadas de manera correcta.

En tanto a los que tengan **seguridad local** deben volver a verificar, la desactivación del antivirus y/o Windows Defender, ya que en ocasiones estos se vuelven a activar debido a su configuración de seguridad. Una vez finalizado el proceso, vuelve a activarlo.

### **3. Proceso de instalación 3.3 Instalación kit**

www.imed.cl | www.ayuda.imed.cl Todos los derechos reservados | 2024

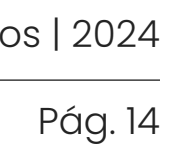

- Descarga y ubica el archivo en el directorio, **1** descomprime e ingresa a la carpeta.
- Haz doble clic en el instalador o con el botón **2** derecho sobre el archivo para **"Ejecutar como administrador"**.

Haz clic en **Sí**. **3**

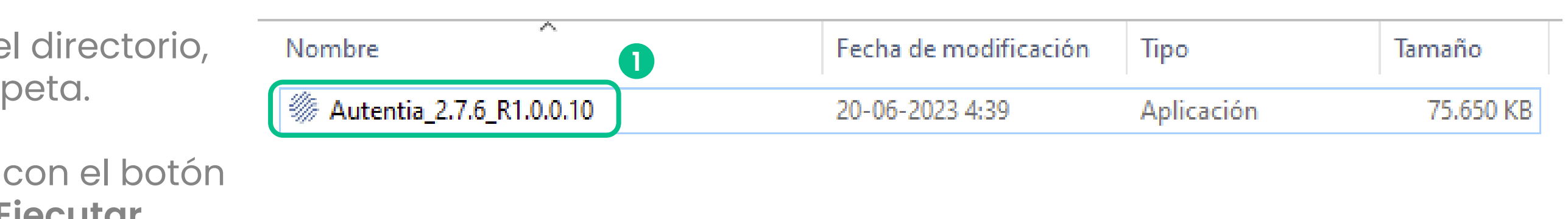

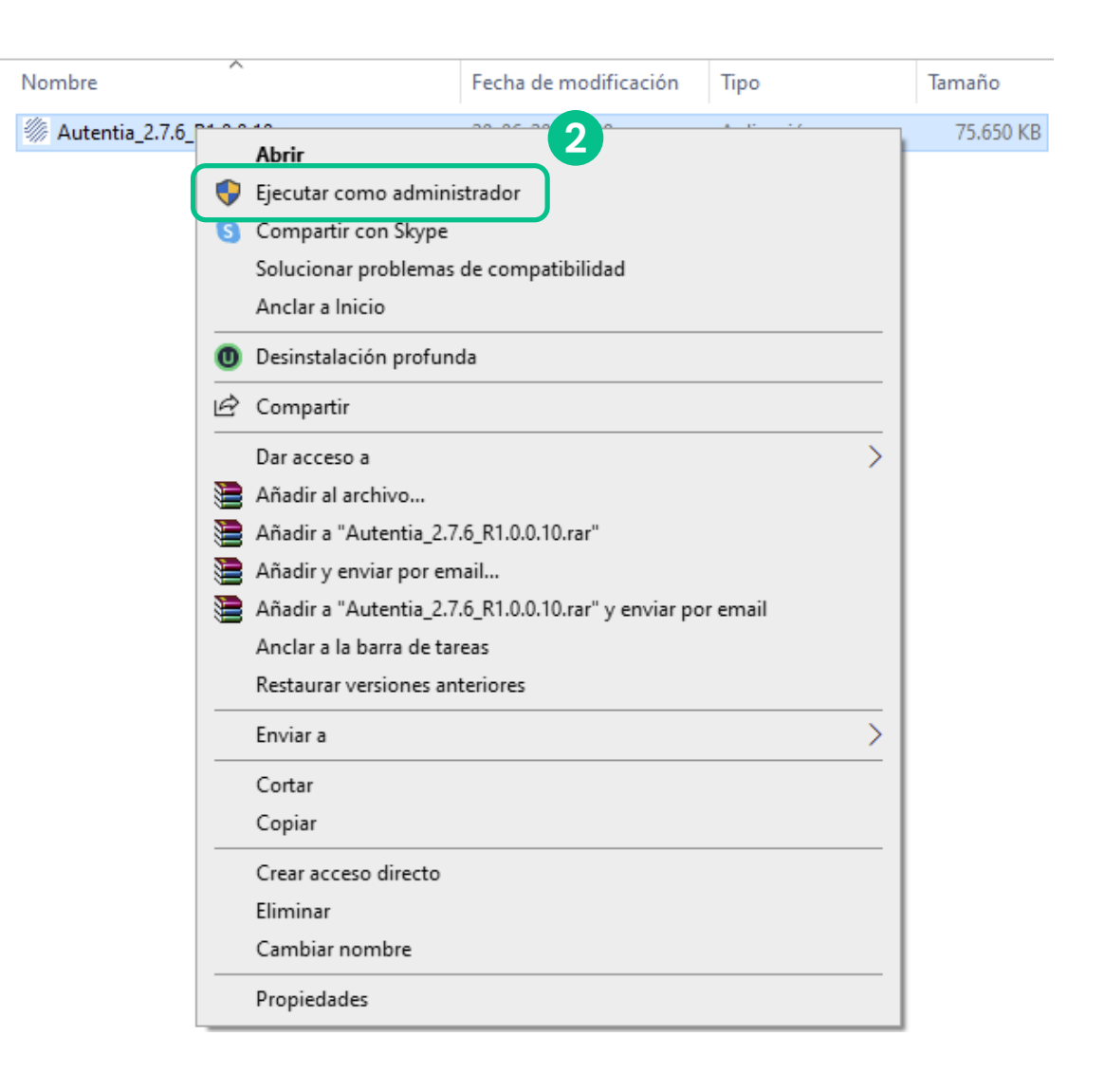

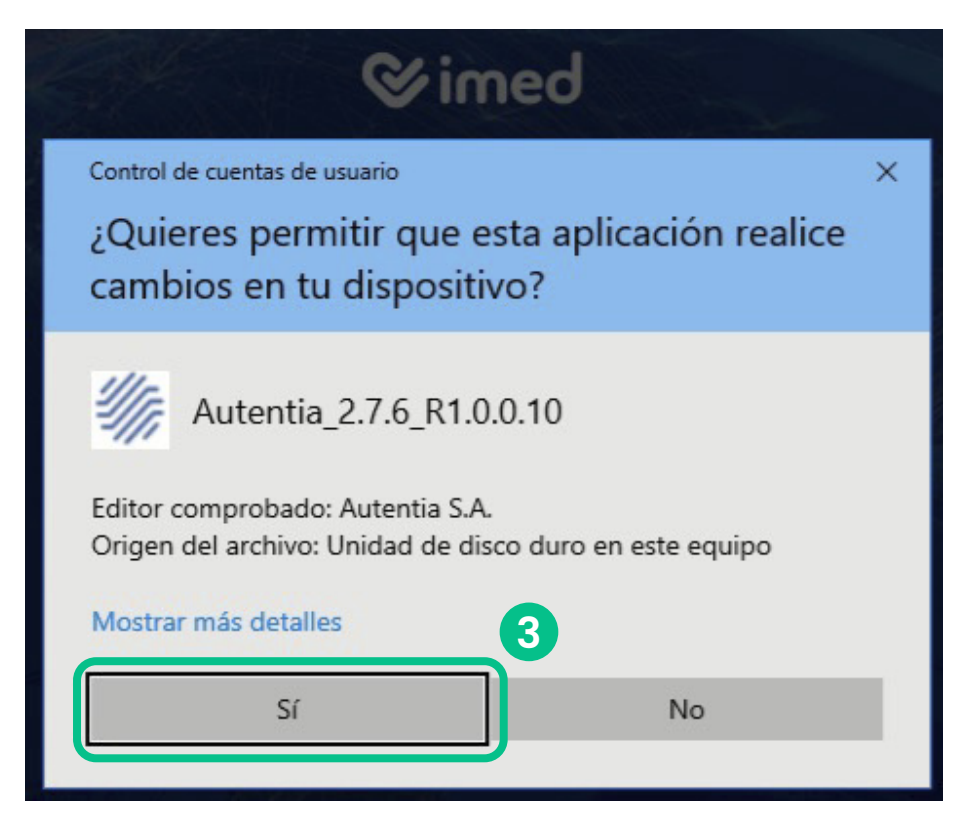

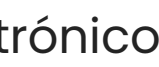

*Continúa en la página siguiente*

### **3. Proceso de instalación 3.3 Instalación kit**

www.imed.cl | www.ayuda.imed.cl Todos los derechos reservados | 2024

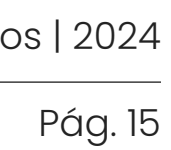

- Mantén la carpeta sugerida y haz clic en el **4** botón **"Siguiente"**.
- Luego haz clic en el botón **"Instalar"**. **5**
- Espera a que termine la instalación. **6**
- Concluye el proceso, haciendo clic en el **7** botón **"Finalizar"**. Lo anterior requiere de forma obligatoria el reinicio del equipo.

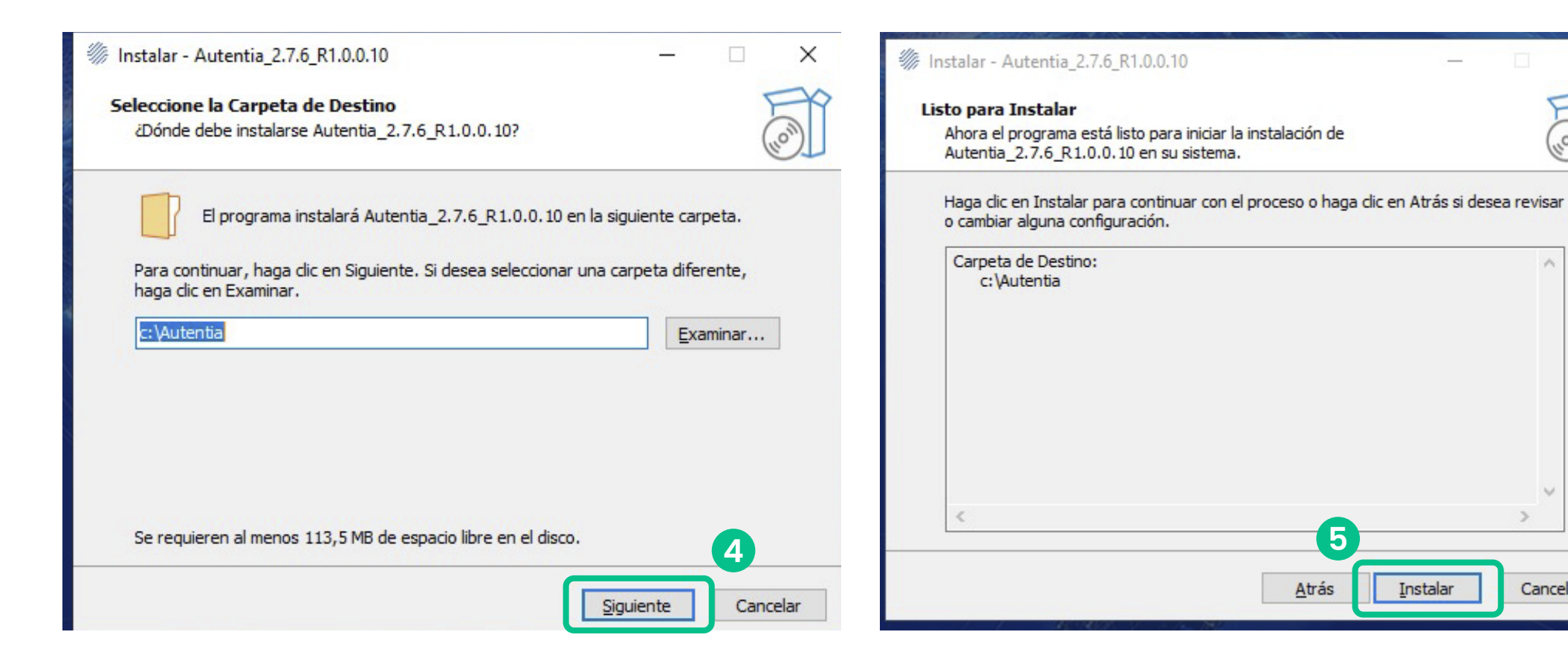

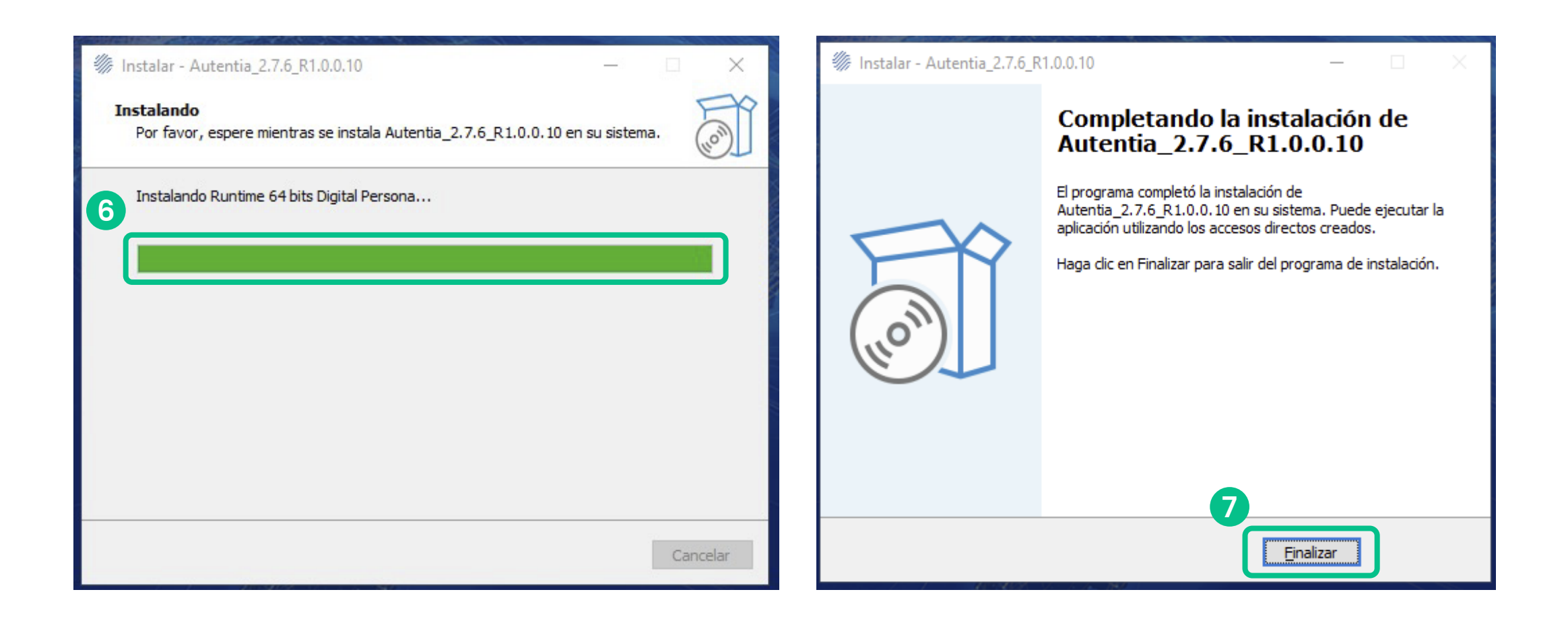

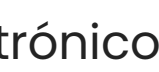

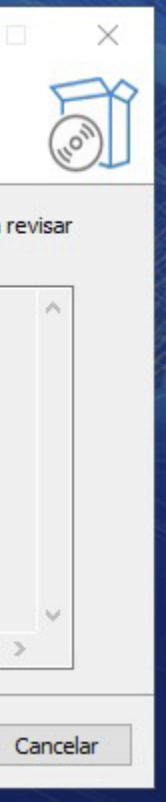

## **3. Proceso de instalación 3.4 Instalación de Multibrowser**

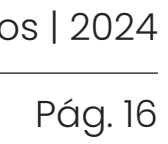

**Sólo** en caso de que la instalación del Kit no haya creado el ícono de acceso de **Multibrowser en la carpeta de autoinicio de Windows**, debes crearlo de forma manual. Realiza los siguientes pasos:

- **Paso 1:** Dirígete a la Carpeta **Autentia desde 1 Disco C.**
- **Paso 2:** selecciona **ServerMultiBrowser**, luego haz clic en botón derecho y selecciona **"Crear acceso directo"**. **2**
- **Paso 3:** Creado el acceso directo, haz clic en **3** el botón derecho y selecciona **"Cortar"**.
- **Paso 4:** En la ruta **4***C:\Users\(\*)\AppData\Roaming\Microsoft \Windows\Start Menu\Programs\Startup* presiona botón derecho y presiona **"Pegar"**.

(\*) Corresponde al nombre del usuario del equipo, y puede que aparezca en otro idioma dependiendo de la configuración del lenguaje de la instalación de Windows.

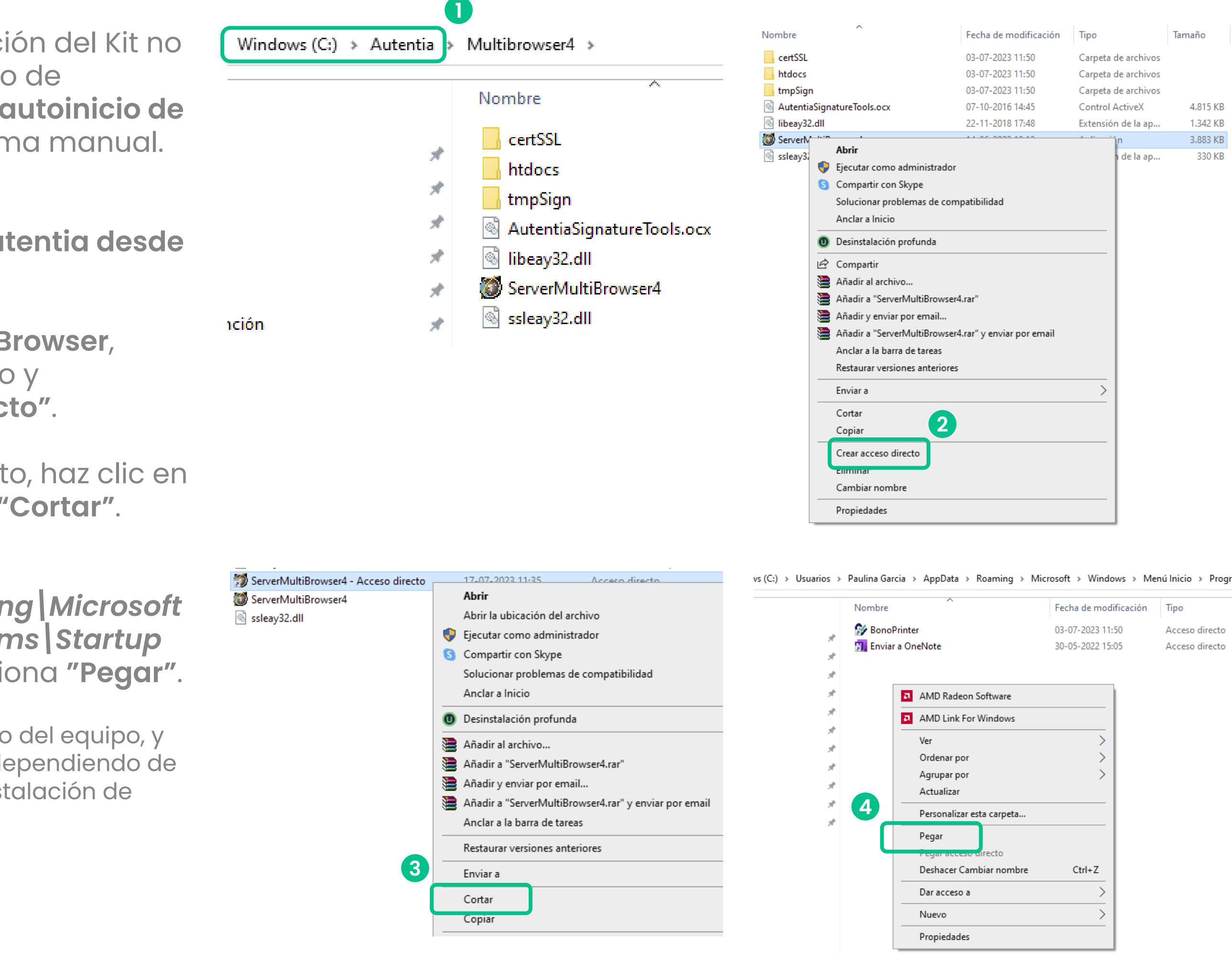

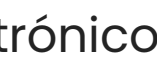

Tamaño

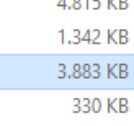

de la ap..

Acceso directo

Acceso directo

### **3. Proceso de instalación 3.5 Instalación de BonoPrinter**

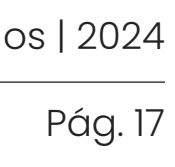

**Sólo** en caso de que la instalación no haya creado el ícono de acceso directo de **BonoPrinter**, debes hacerlo de forma manual. Realiza los siguientes pasos:

- **Paso 1:** ir a la Carpeta **bonoprinter** desde **1 Disco C**.
- **Paso 2:** selecciona **BonoPrinter**, luego hacer **2** clic en botón derecho y seleccionar **"Crear acceso directo"**.
- **Paso 3:** Creado el acceso directo debe **3** hacer clic en el botón derecho y seleccionar **"Cortar"**.
- **Paso 4:** En la ruta **4** *C:\Users\(\*)\AppData\Roaming\Microsoft \Windows\Start Menu\Programs\Startup* presiona botón derecho y presiona **"Pegar"**.

(\*) Corresponde al nombre del usuario del equipo.

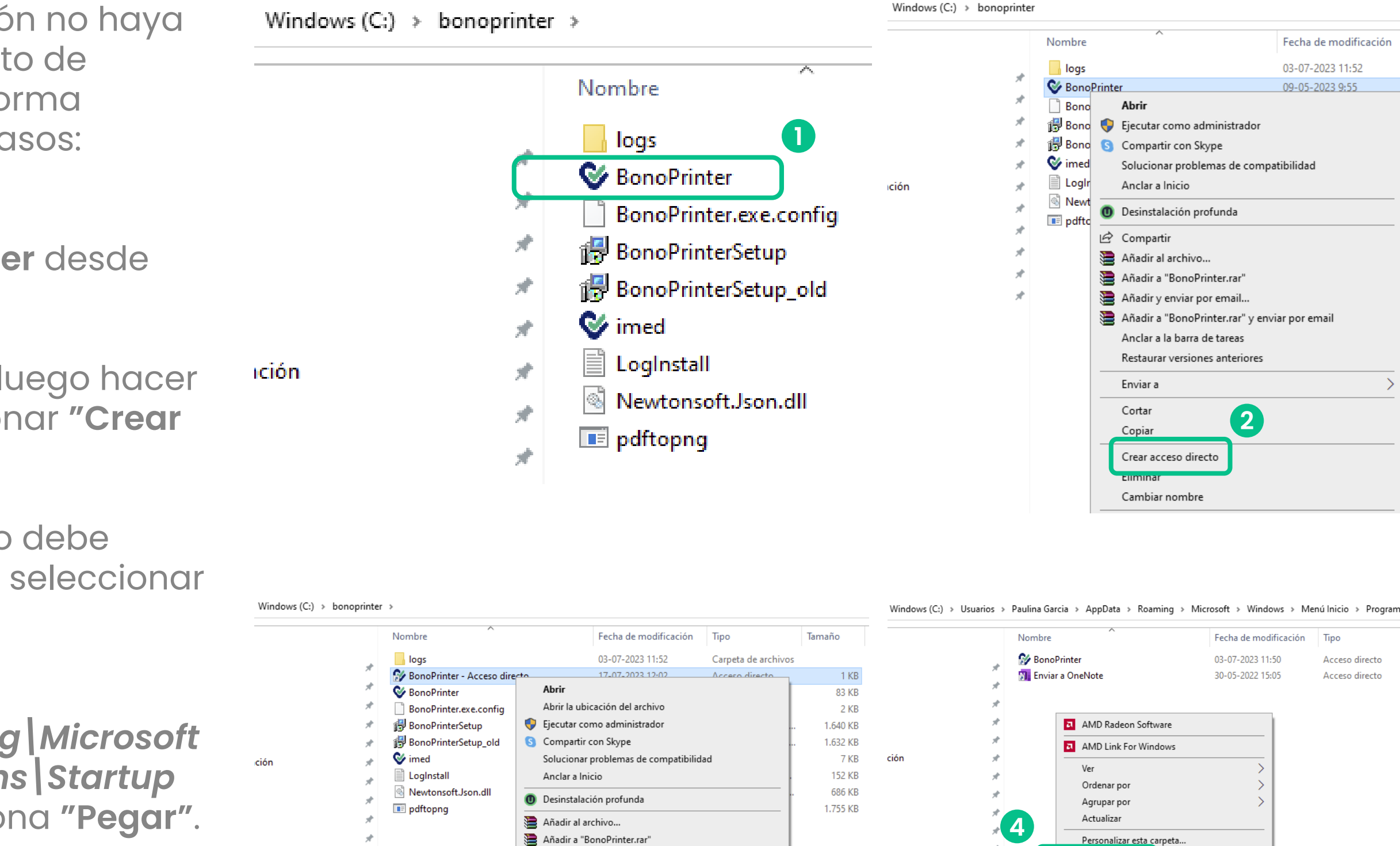

**3**

Añadir y enviar por email..

Anclar a la barra de tareas

Cortar

Eliminar Cambiar nombre Propiedade

Restaurar versiones anteriore

Añadir a "BonoPrinter.rar" y enviar por ema

Pegar

Dar acceso a Nuevo

Propiedades

Deshacer Cambiar nombre

 $Ctrl + 2$ 

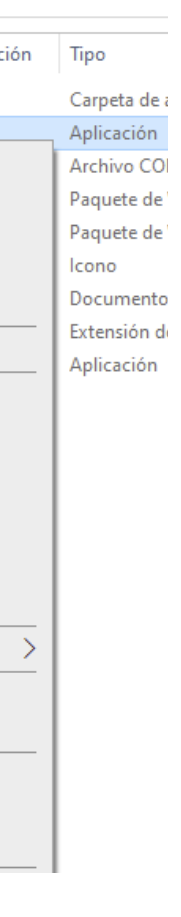

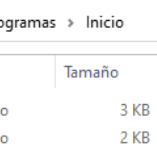

# **4. Componentes del Kit 4.1 Comprobación instalación de Multibrowser**

# **de instalación**

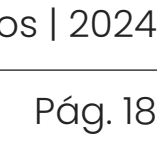

**Autentia 2.7.6\_R1.0.0.10** gatilla la instalación local de la componente **Multibrowser**. Para comprobar la correcta instalación debes realizar los siguientes pasos:

**Paso 1:** Reinicia el equipo. **Nota:** El no ejecutar el reinicio del equipo, afecta el proceso de instalación.

- **Paso 2:** Valida si la componente **1** Multibrowser esta ejecutada en **"Barra de tareas"**.
- Si la componente no fue ejecutada **2** automáticamente, lo debes hacer de forma manual, desde **Disco C** haciendo clic en el

Debes corroborar que el proceso de instalación haya creado los íconos de acceso de **Multibrowser** y **BonoPrinter** en la carpeta de autoinicio de Windows.

En caso contrario, deberás **crearlos manualmente** siguiendo los pasos detallados en los **puntos 3.4 Instalación de Multibrowser** y **3.5 Instalación de BonoPrinter en las páginas 16 y 17**   $\bigodot$ **respectivamente.**

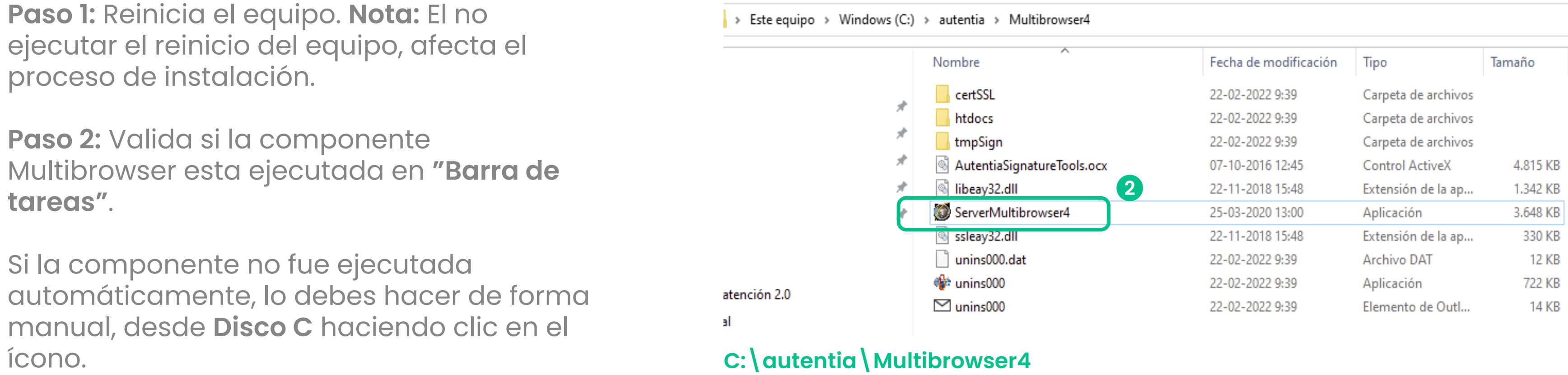

Si la componente **Multibrowser** no se ejecutó correctamente durante la instalación, debes repetir el proceso, es decir desinstalar según lo especificado en el **paso 2 Desinstalar versiones anteriores en la página 8.** 

# $\bigodot$

### O

Si el inconveniente se mantiene debes comunicarte con nuestra área de instalaciones a: **soporte.instalaciones@imed.cl**

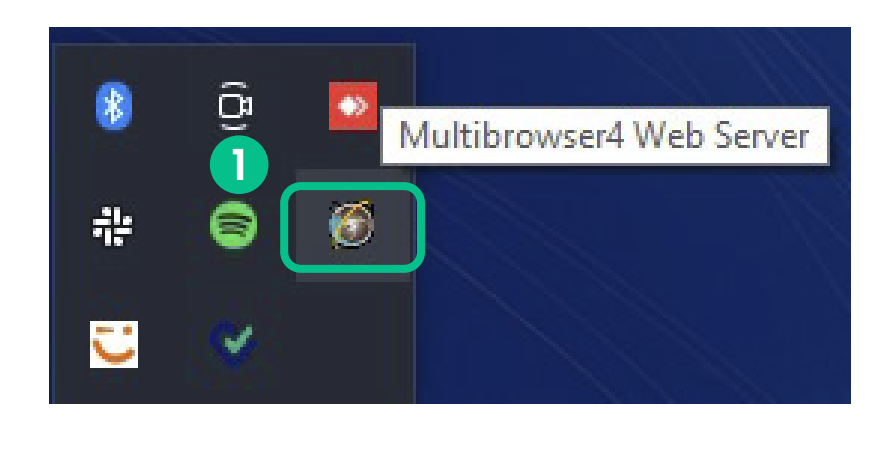

*Continúa en la página siguiente*

# **4. Componentes del Kit 4.1 Comprobación instalación de Multibrowser**

# **de instalación**

www.imed.cl | www.ayuda.imed.cl Todos los derechos reservados | 2024

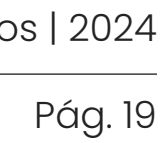

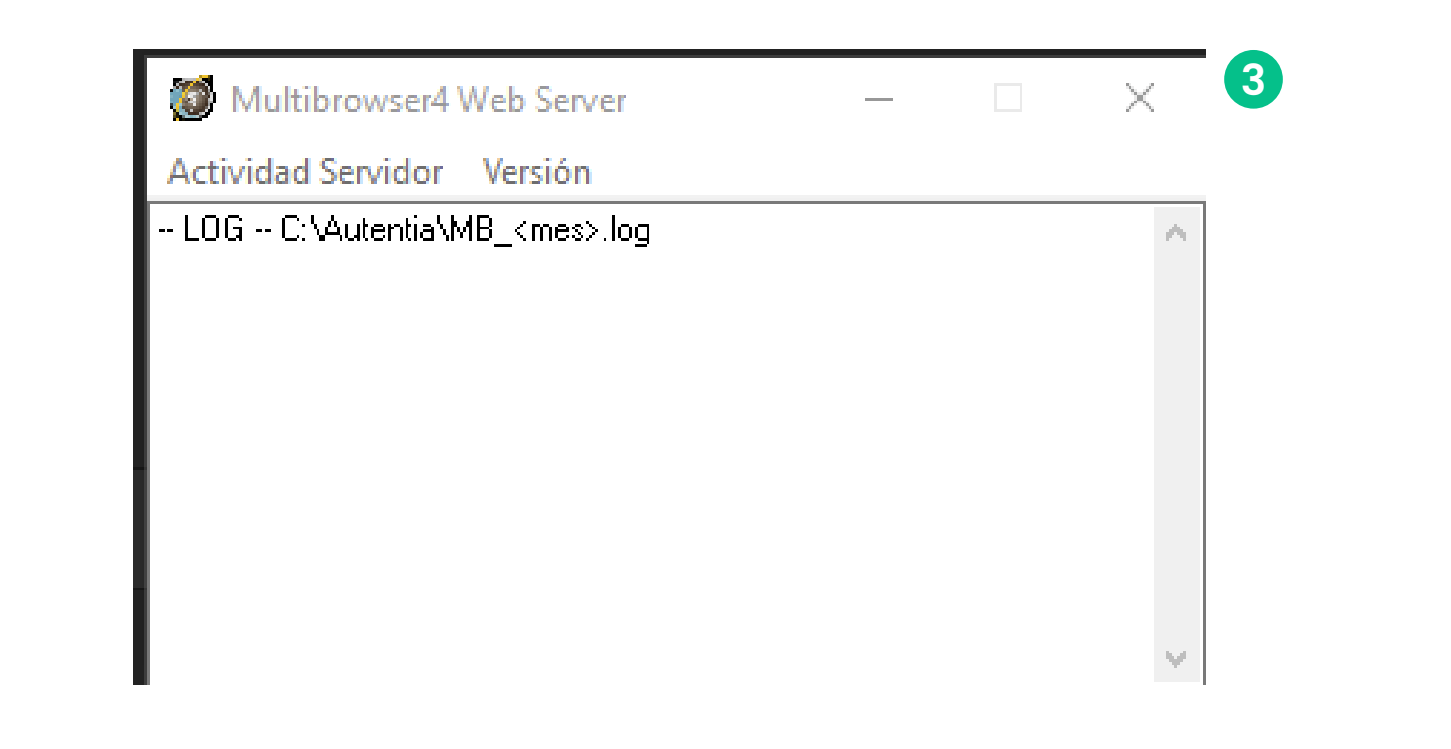

Además, debes validar que, en la Barra de tareas, opción mostrar iconos ocultos, se encuentren los del kit de instalación ejecutándose y en esto validar los pasos siguientes:

- **Paso 3:** Versión Multibrowser. **3**
- **Paso 4:** Versión FPSensor. **4**
- **Paso 5:** Hosts ubicado en **5** *"C:\Windows\System32\drivers\etc" - "127.0.0.1 plugin.autentia.mb"*

# $\bigoplus$

Si la componente **Multibrowser** no se ejecutó correctamente durante la instalación, debes repetir el proceso, es decir desinstalar, para iniciar nuevamente. Si el inconveniente se mantiene

debes comunicarte con nuestra área de instalaciones a:

**soporte.instalaciones@imed.cl**

**3 4**

**Cerrar FPSensor Ver Serial** 

Cancelar

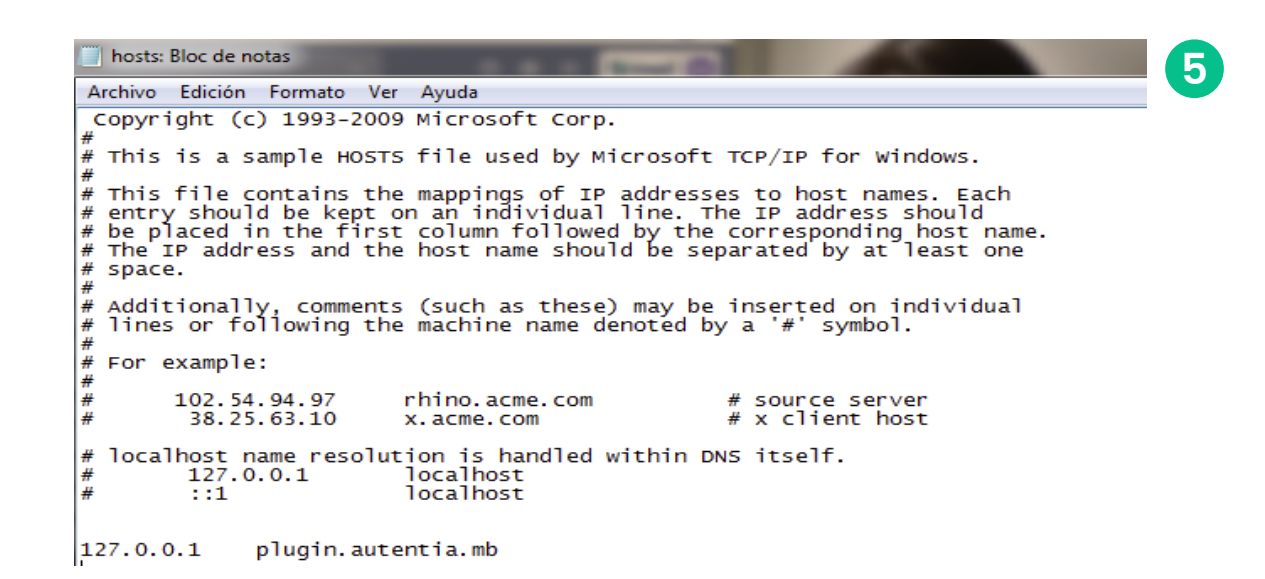

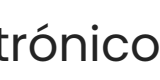

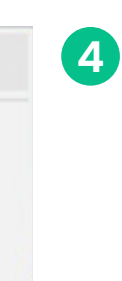

# **4. Componentes del Kit 4.2 Comprobación instalación Certificado de Multibrowser**

# **de instalación**

www.imed.cl | www.ayuda.imed.cl Todos los derechos reservados | 2024

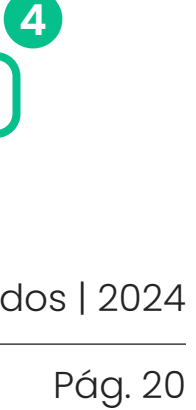

- **Paso 1:** Busca **"Administrar certificados de equipo"**. **1**
- **Paso 2:** Haz clic en **Sí**. **2**
- **Paso 3:** Busca en **Entidades de certificación 3 raíz de confianza** la carpeta **Certificados**.
- Luego **plugin.Autentia.mb 4**

# $\bigodot$

Si el certificado de la componente **Multibrowser** no quedó correctamente instalado, debes repetir el proceso, es decir desinstalar, para iniciar nuevamente. Si el inconveniente se mantiene debes comunicarte con nuestra área de instalaciones a: **soporte.instalaciones@imed.cl**

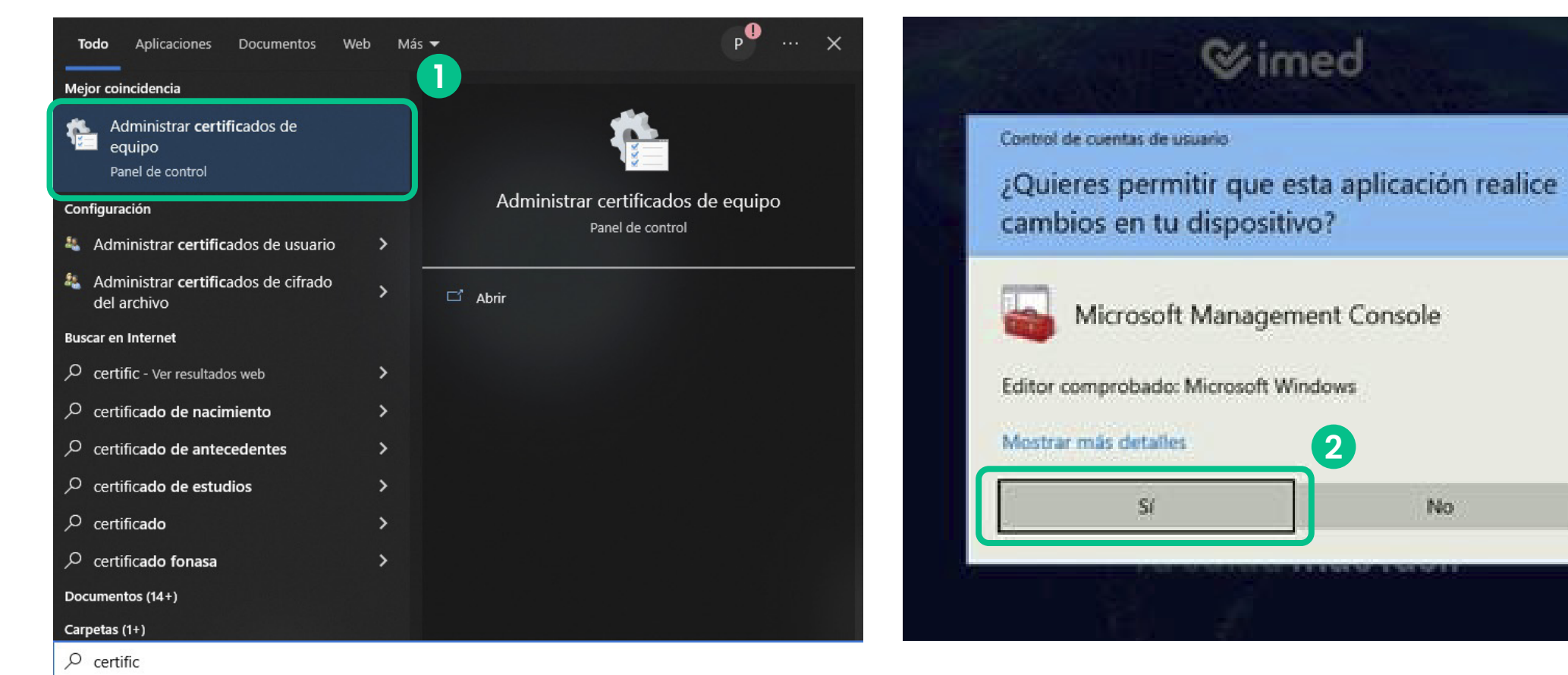

### certim - [Certificados - Equipo local\Entidades de certificación raíz de confianza\Certificados]

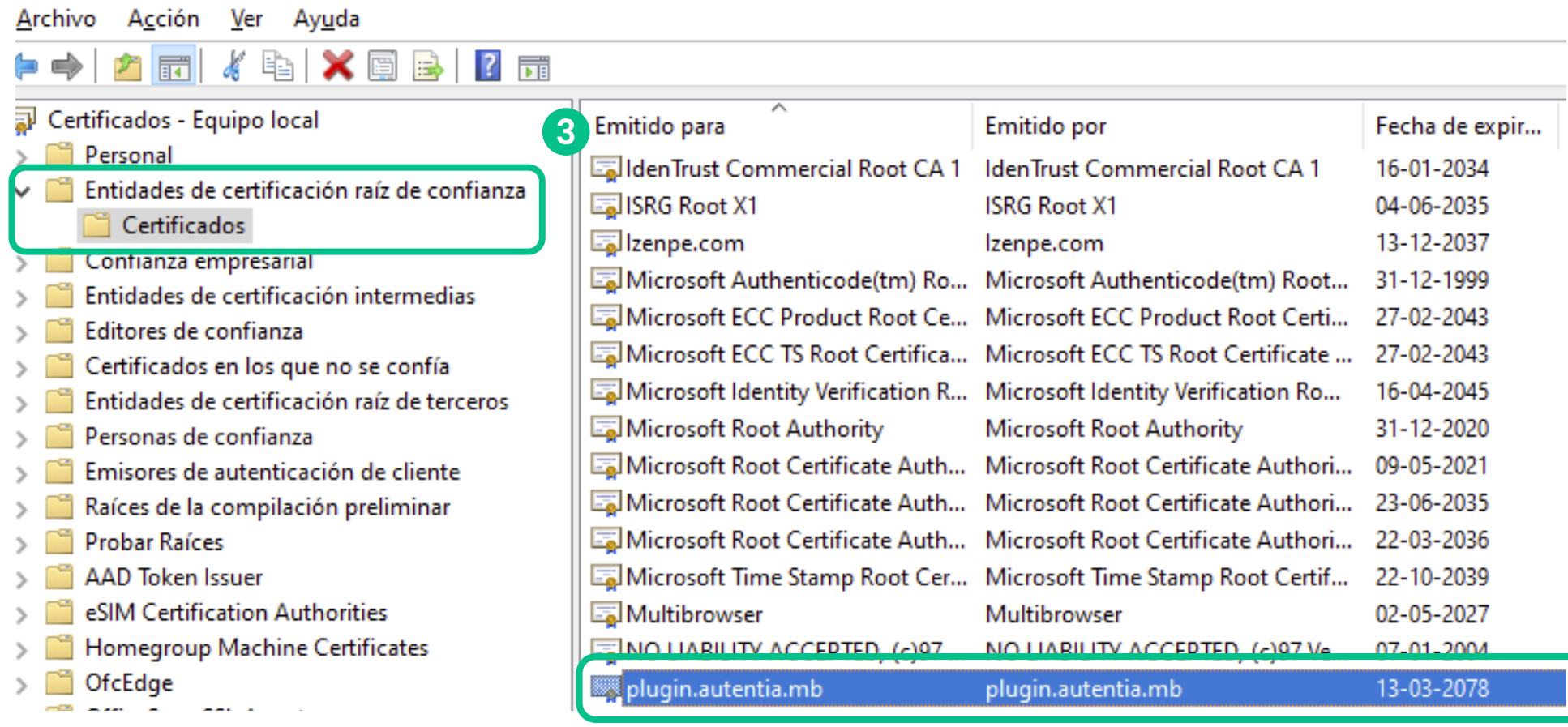

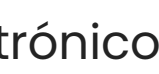

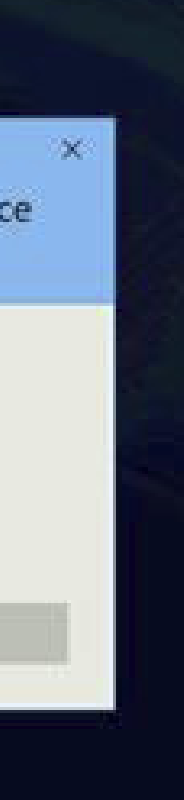

# **4. Componentes del Kit 4.3 Comprobación instalación de BonoPrinter**

# **de instalación**

# $\bigodot$

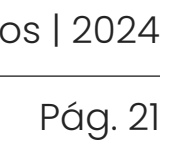

Si la componente **BonoPrinter** no se ejecutó correctamente durante la instalación, debes repetir el proceso, es decir desinstalar, para iniciar nuevamente. Si el inconveniente se mantiene debes comunicarte con nuestra área de instalaciones a:

**soporte.instalaciones@imed.cl**

**Autentia 2.7.6\_R1.0.0.10** gatilla la instalación local de la componente **BonoPrinter**. Para comprobar la correcta instalación debes realizar los siguientes pasos:

**Paso 1:** Reinicia el equipo. **Nota:** El no ejecutar el reinicio del equipo, afecta el proceso de instalación.

- **Paso 2:** Para validar si se ejecutaron, dirígete **1** a la **"Barra de tareas"**.
- Si la componente no fue ejecutada **2** automáticamente, lo debes realizar de forma manual, desde Disco C haciendo clic en el ícono.

**C:\bonoprinter**

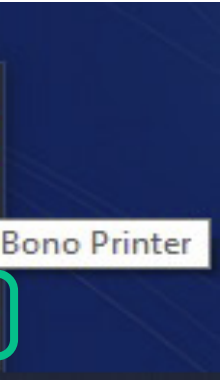

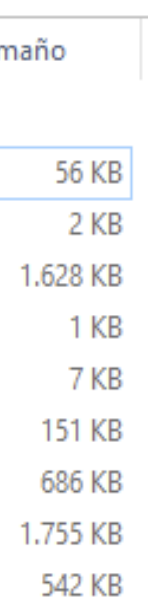

**1**

> Este equipo > Windows (C:) > bonoprinter >

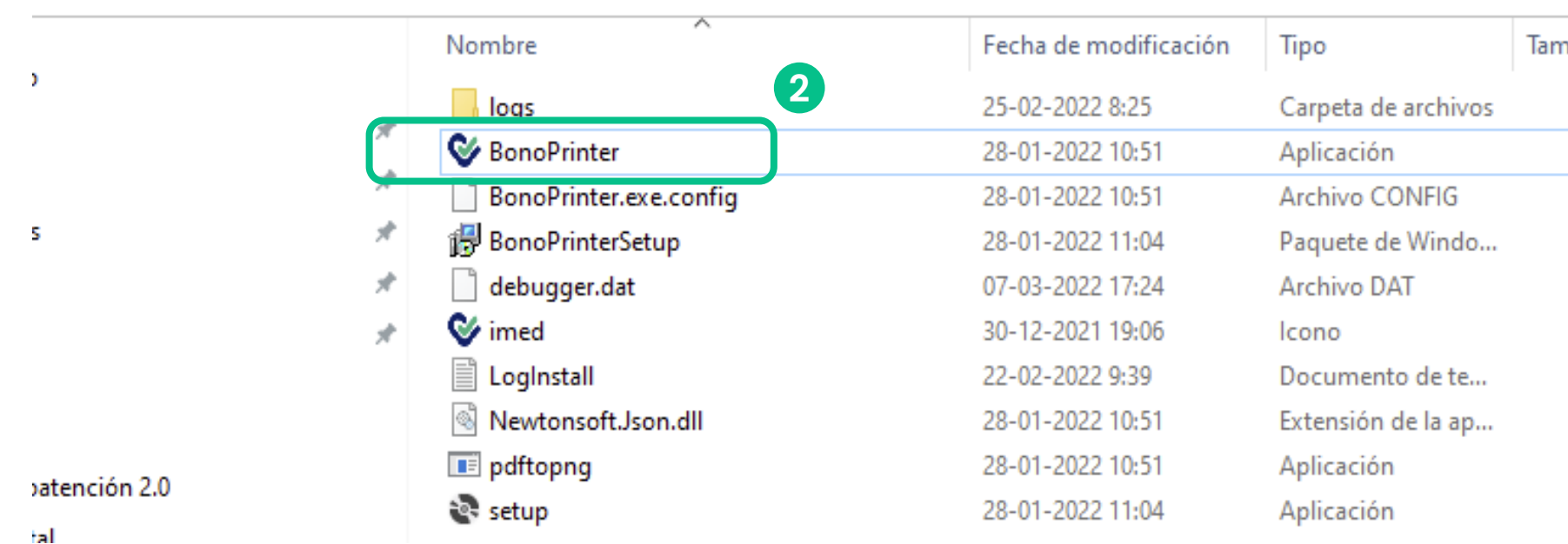

*Continúa en la página siguiente*

# **4. Componentes del Kit 4.3 Comprobación instalación de BonoPrinter**

# **de instalación**

# Manual de uso de uso de uso de uso de uso de uso de uso de uso de uso de uso de uso de uso de uso de uso de u<br>En el manual de uso de uso de uso de uso de uso de uso de uso de uso de uso de uso de uso de uso de uso de uso

www.imed.cl | www.ayuda.imed.cl Todos los derechos reservados | 2024

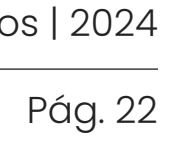

Si la componente **BonoPrinter** no se instaló correctamente, debes repetir el proceso, es decir desinstalar, para iniciar nuevamente. Si el inconveniente se mantiene debes comunicarte con nuestra

área de instalaciones a:

**soporte.instalaciones@imed.cl**

**Paso 3:** Ejecutar Test de impresión.

• Haz clic en botón derecho de componente Bono Printer

- Haz clic en **"Abrir" 3**
- Ir a Test Probar Impresora **4**

La impresora conectada al equipo debe tener permisos de administrador, de esta manera será reconocida por 2.7.6\_R1.0.0.10

### $\bigodot$

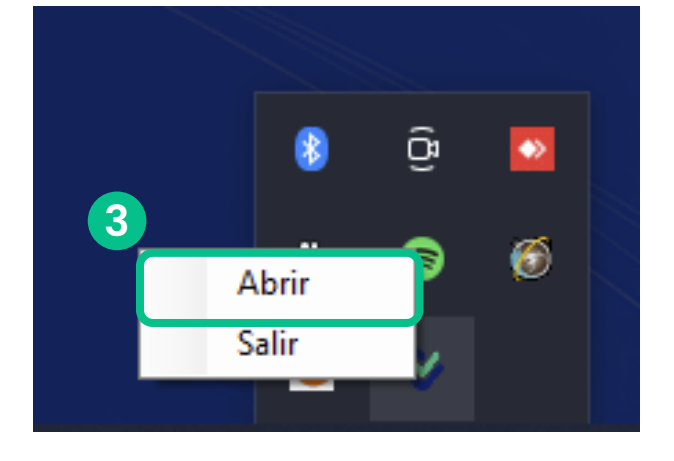

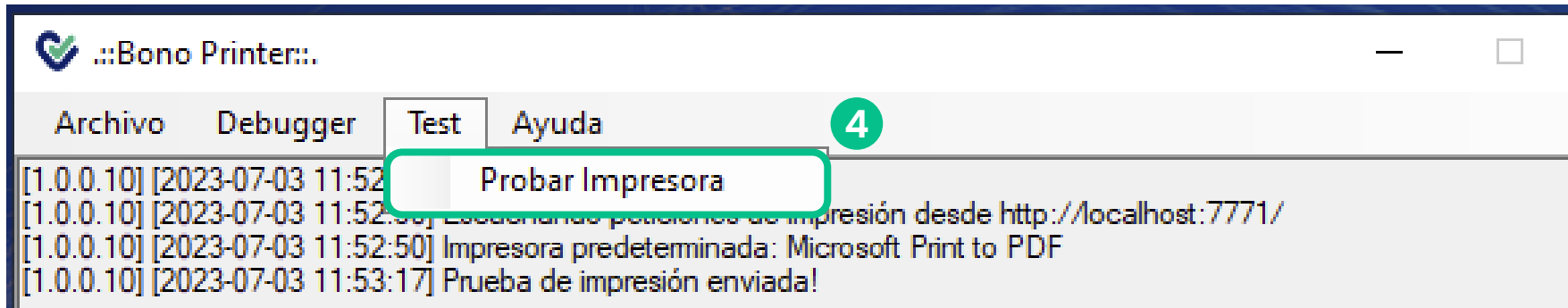

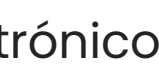

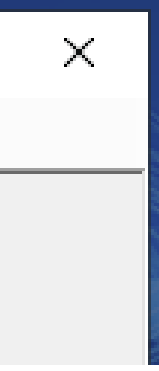

# **4. Componentes del Kit 4.4 Configuración de componente BonoPrinter**

# **de instalación**

www.imed.cl | www.ayuda.imed.cl Todos los derechos reservados | 2024

Pág. 23

**Paso 1:**

• Haga clic en botón derecho de componente B

• En Generar Archivos Logs selecciona "**Sí"**.

- Haga clic en **"Abrir"**.
- Ir a **Debugger Configuración**. **1**

- En Reintentos indica **"3"**.
- Luego haz clic en **"Guardar"**.

# **Paso 2: 2**

# **Paso 3: 3**

Confirma los cambios en el Archivo de configuración, haciendo clic en **"Sí"** y **"Guardar"**.

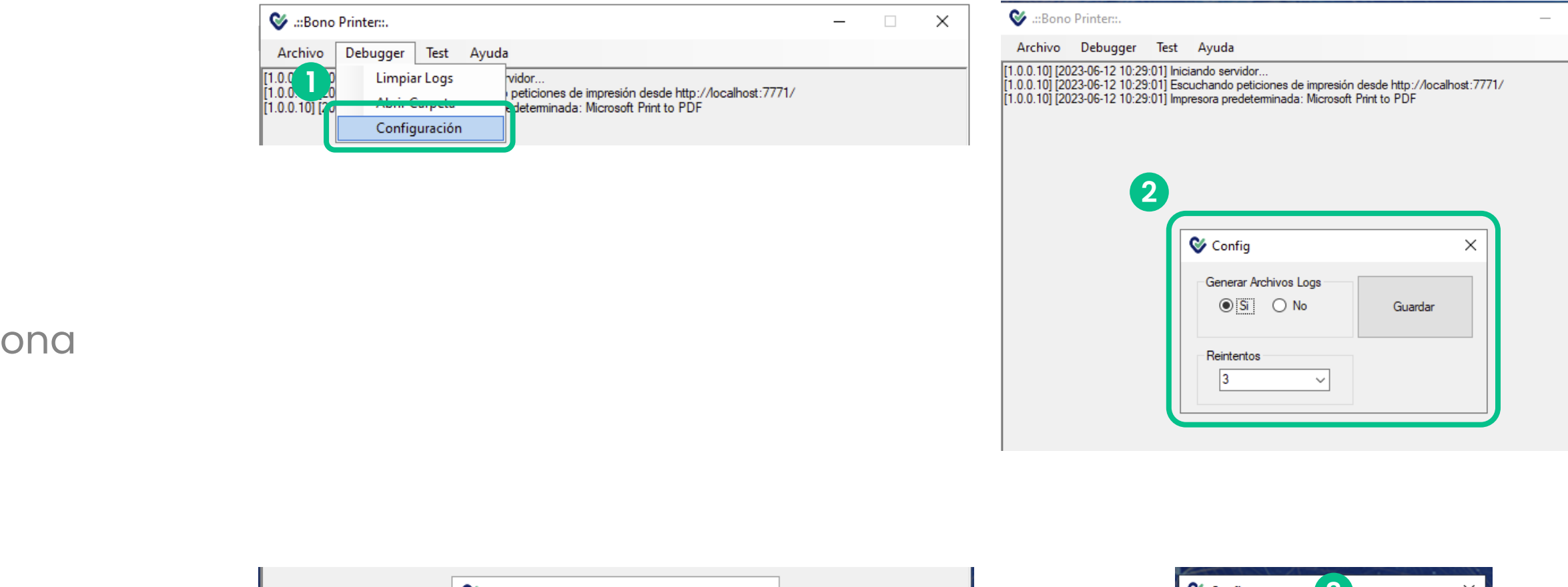

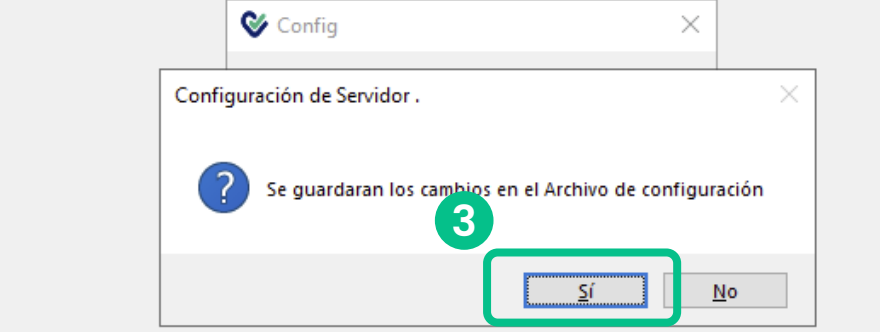

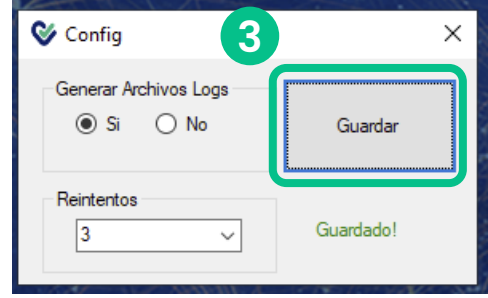

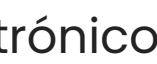

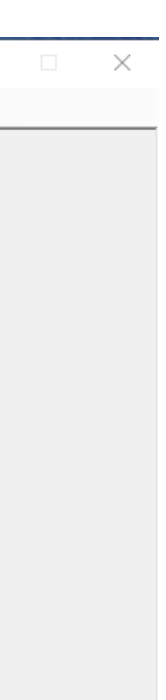

Manual de uso de uso de uso de uso de uso de uso de uso de uso de uso de uso de uso de uso de uso de uso de us<br>En el manual de uso de uso de uso de uso de uso de uso de uso de uso de uso de uso de uso de uso de uso de uso

## **4. Componentes del Kit 4.5 Configuración de íconos en barra de tareas**

# **de instalación**

www.imed.cl | www.ayuda.imed.cl Todos los derechos reservados | 2024

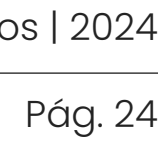

- **Paso 1:** Haz clic en el botón derecho en barra **1** de herramientas y selecciona **"Configuración de barra de tareas"**.
- **Paso 2:** Haz clic en **"Seleccionar los iconos 2 que aparecerán en la barra de tareas"**.
- **Paso 3:** Activar los siguientes iconos. **3**

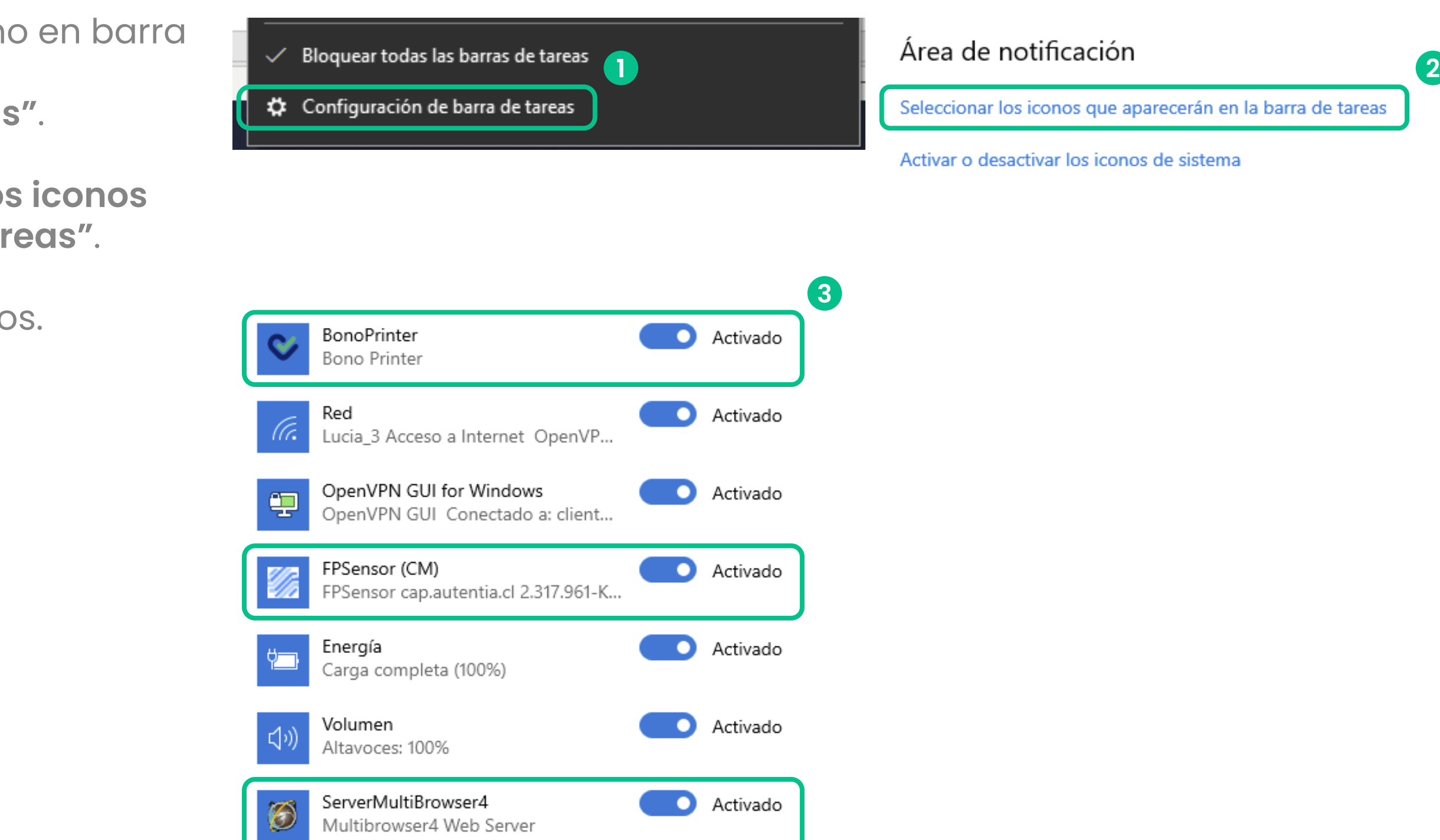

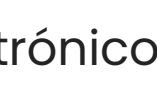

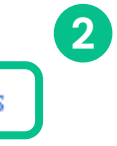

## **5. Verificación de instalación Log's autentia**

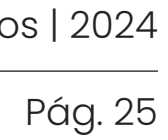

Para configurar las variables de entorno que te permitirán generar logs de autentia, ingresa a:

- **"Equipo"** en tu computador.
- Haz clic en **"Propiedades"**. **1**
- y luego en **"Configuración avanzada del 2 sistema"**.

Agrega las variables de entorno necesarias: **3** *Variables de Usuario AUTENTIA\_DEBUG = YES AUTENTIA\_DEBUG\_FILE = YES CHEID\_DEBUG = YES CHEID\_INFO = YES*

*Variables de Sistema AUTENTIA\_DEBUG = SI AUTENTIA\_DEBUG\_FILE = SI CHEID\_DEBUG = YES CHEID\_INFO = YES*

**Una vez hecho esto, reinicia el computador con el lector conectado directamente al equipo (NTKB-CPU).**

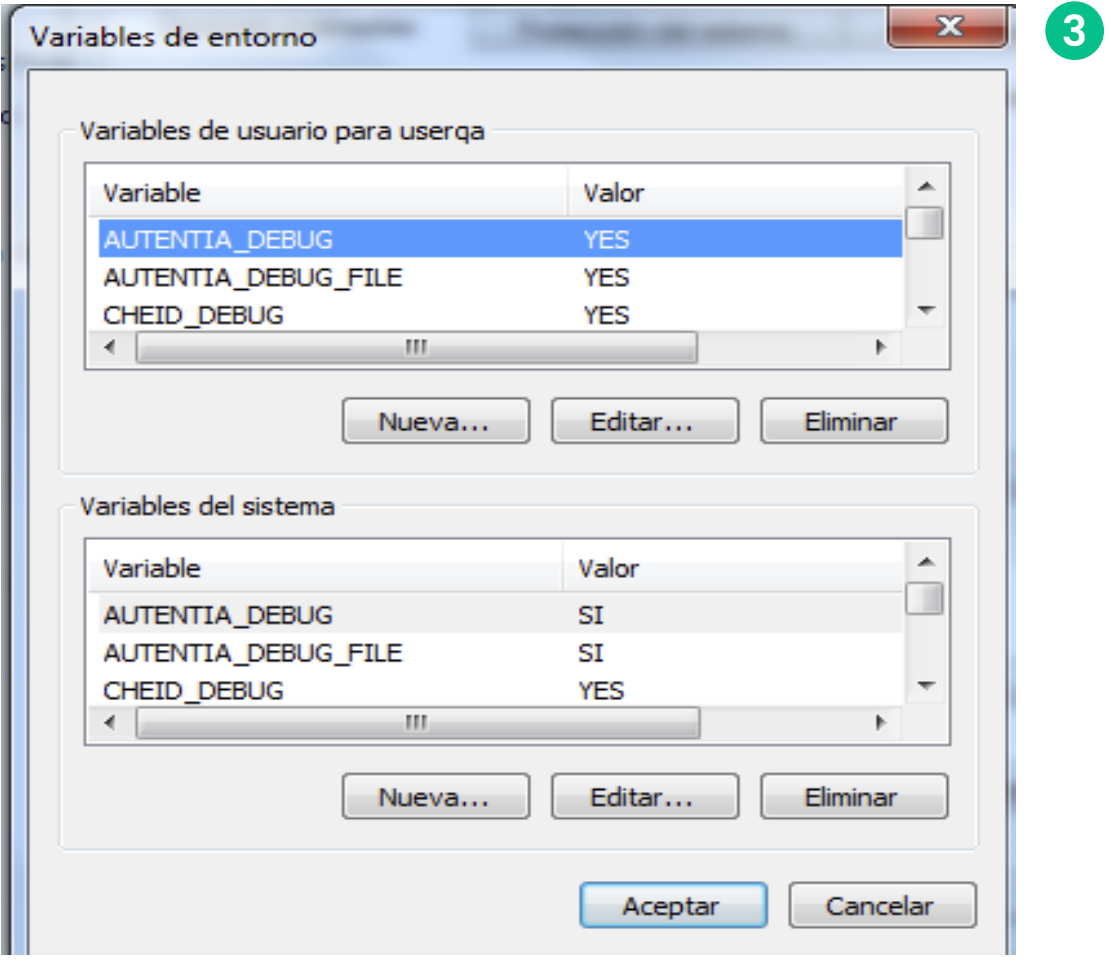

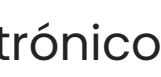

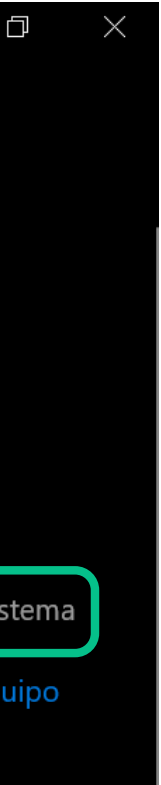

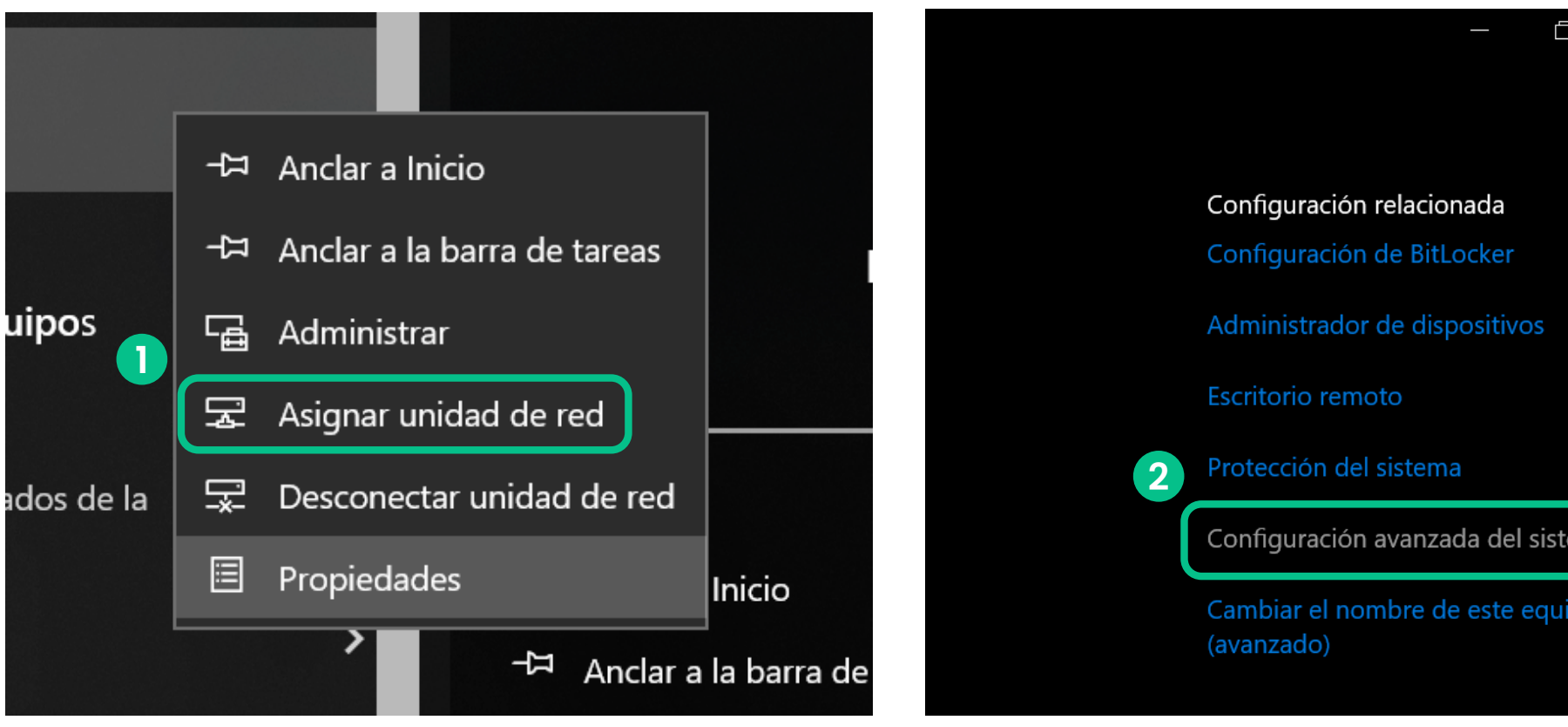

*Continúa en la página siguiente*

Manual de uso de uso de uso de uso de uso de uso de uso de uso de uso de uso de uso de uso de uso de uso de u<br>En el manual de uso de uso de uso de uso de uso de uso de uso de uso de uso de uso de uso de uso de uso de uso

# **5. Verificación de instalación Log's autentia**

www.imed.cl | www.ayuda.imed.cl Todos los derechos reservados | 2024

Pág. 26

- Los logs habilitados quedan en la ruta **C: \autentia**, y sus nombres son: **4**
	- Autentia.log
	- FpSensor-CM.log
	- MB\_202304.log
- El log habilitado queda en la ruta **C:\autentia\bin**, y su nombre es: **5**
	- Autentia32.log

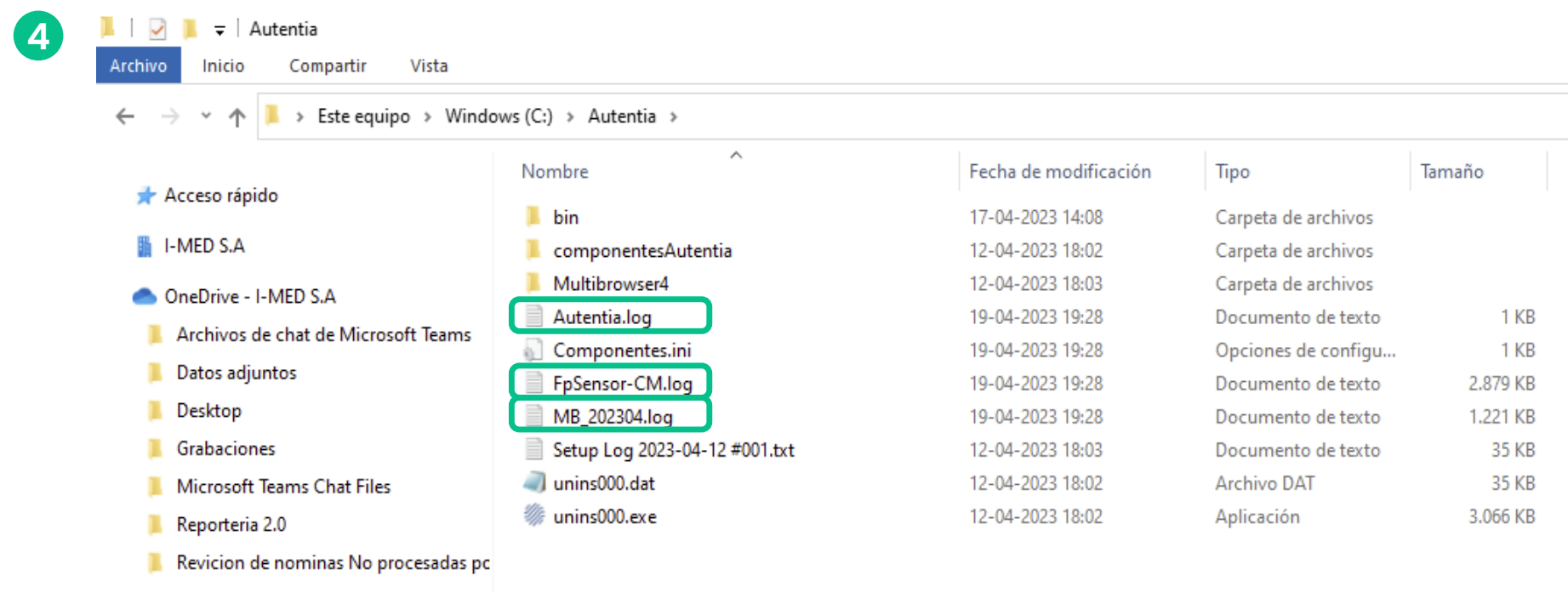

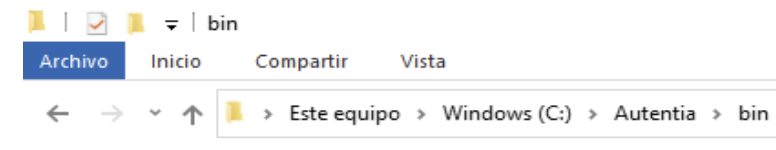

**5**

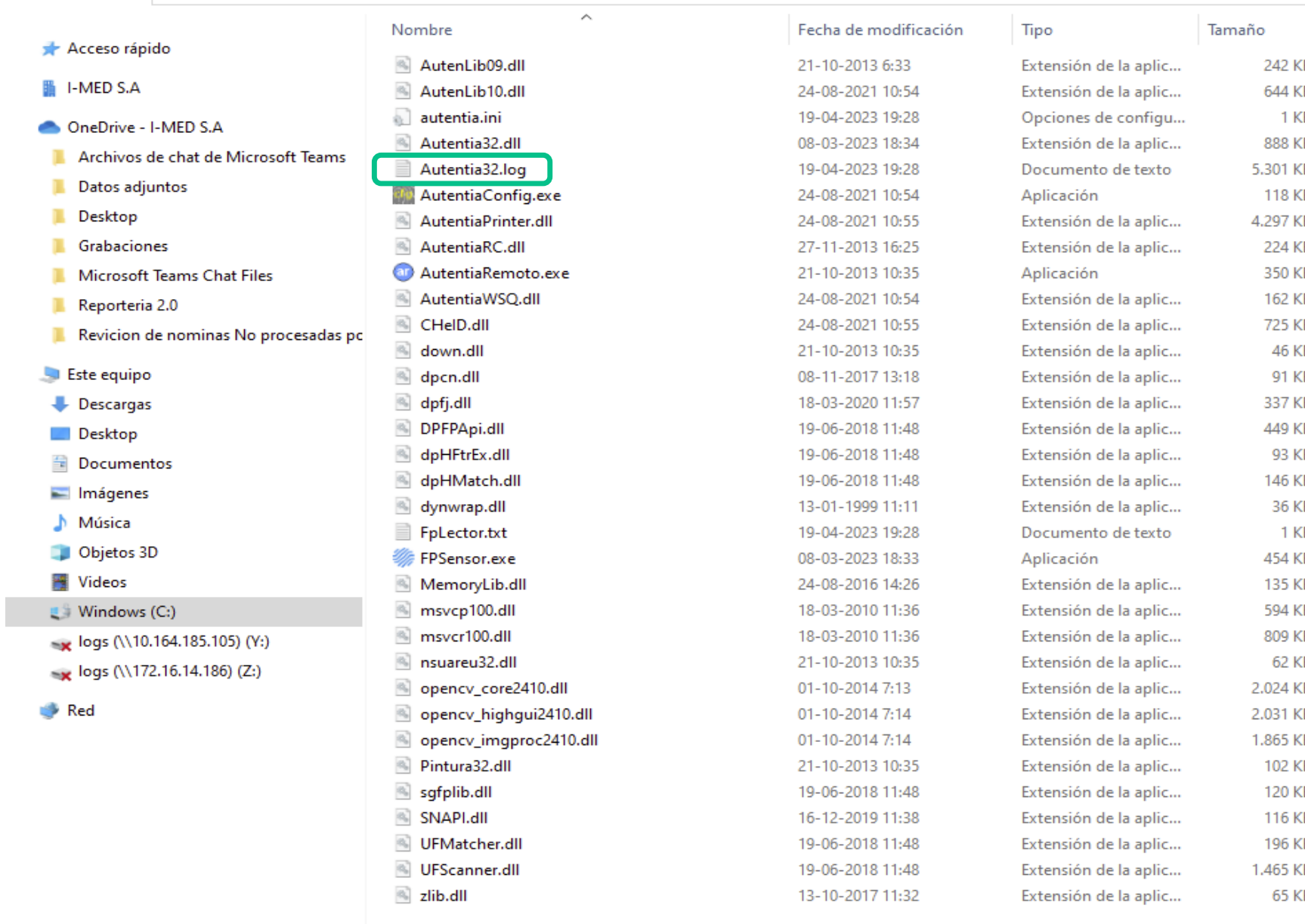

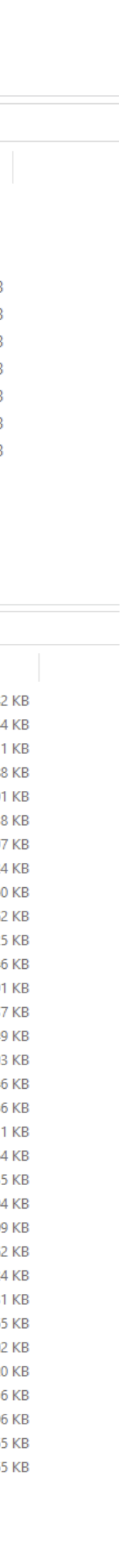

**6. Configuración de** 

Manual de uso de uso de uso de uso de uso de uso de uso de uso de uso de uso de uso de uso de uso de uso de us<br>En el manual de uso de uso de uso de uso de uso de uso de uso de uso de uso de uso de uso de uso de uso de uso

**impresión**

www.imed.cl | www.ayuda.imed.cl Todos los derechos reservados | 2024

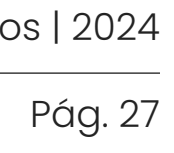

- En la plataforma de Bono Electrónico, haz clic en el menú **"Opciones". 1**
- En la opción **"Opción de Impresión de bonos"**, selecciona Multibrowser Printer y presiona **"Guardar"**. **2**

### $\bigoplus$

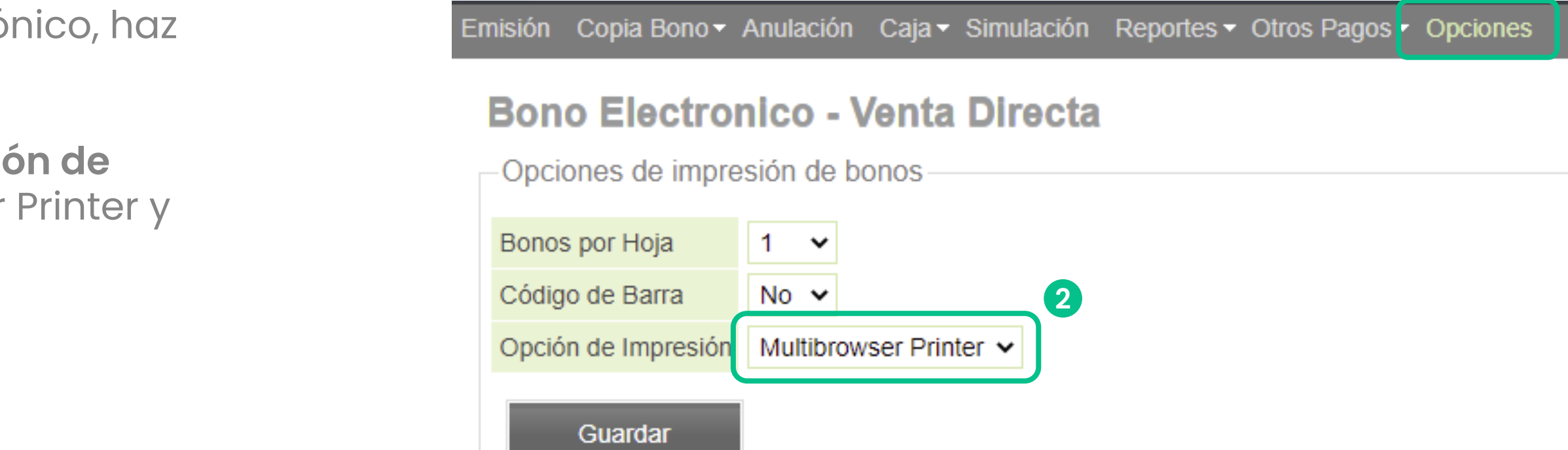

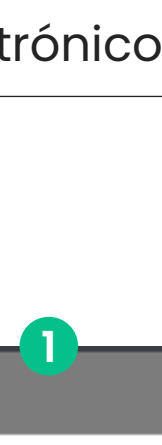

Si no realizas esta configuración,

### **pueden presentarse**

### **inconvenientes en el flujo** de

impresión, reimpresión y copia de bono.

# **7. Anexos 7.1 ¿Cómo saber que versión del kit tengo instalado?**

www.imed.cl | www.ayuda.imed.cl Todos los derechos reservados | 2024

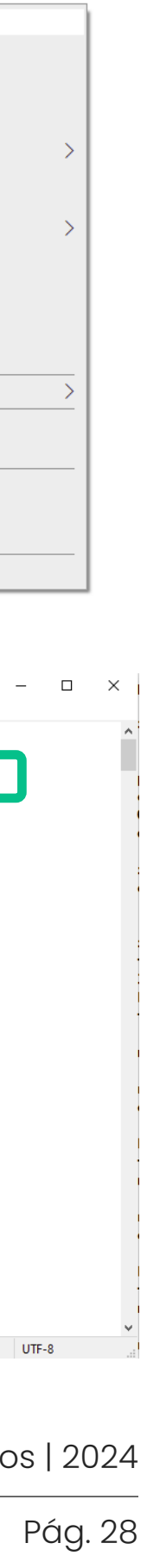

### **Ruta:**

- Dirígete a la siguiente ruta **C:\Autentia 1**
- Selecciona el archivo **Setup Log 2**
- y con botón derecho del mouse, presiona **3 "Abrir"**.

**Obtención de la versión:**

Al ingresar en el archivo, en las filas 3 y 4, **4** aparecerá un texto con la versión actualmente instalada en tu equipo.

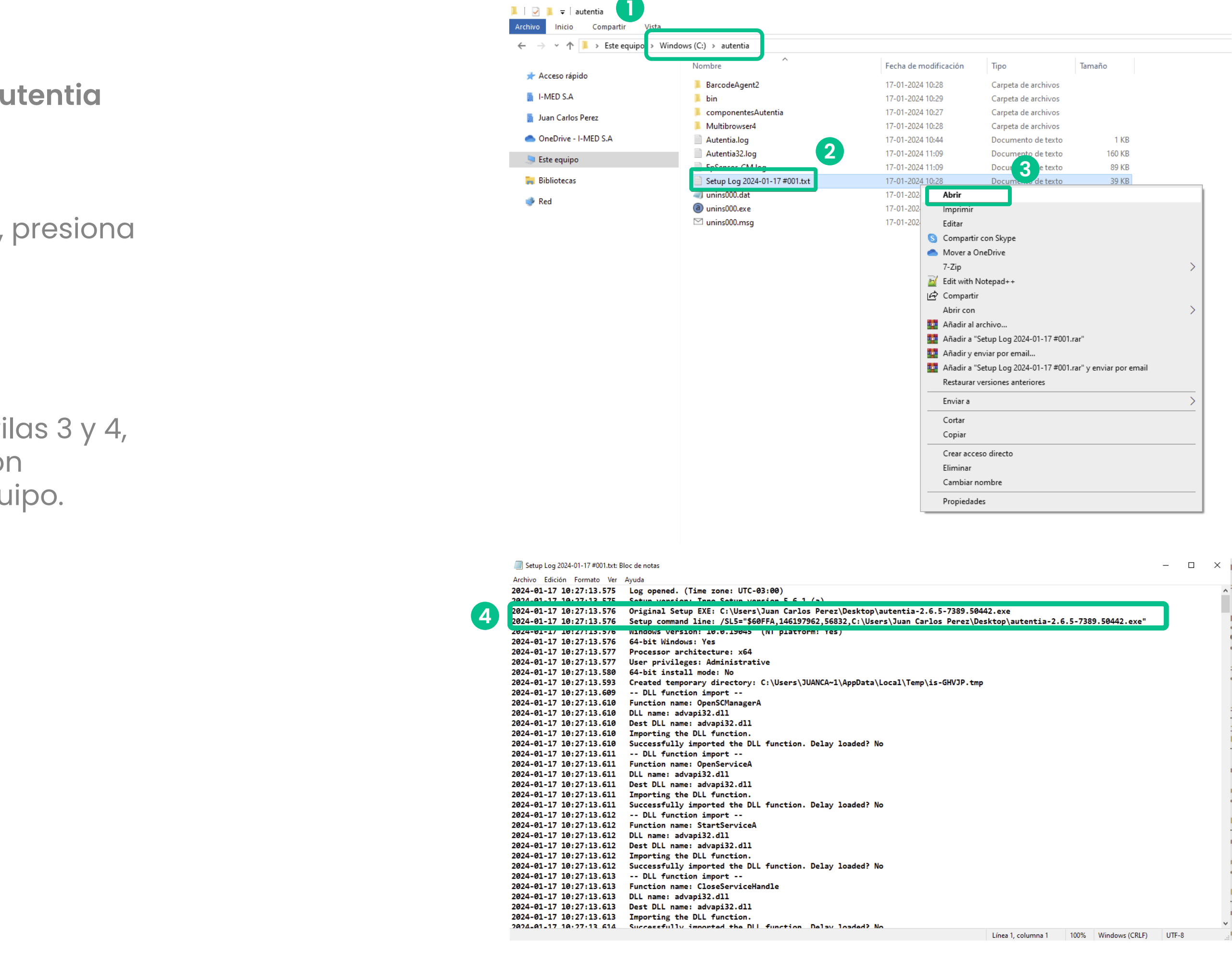

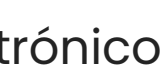

## **7. Anexos 7.2 ¿Cómo desinstalo los programas?**

www.imed.cl | www.ayuda.imed.cl Todos los derechos reservados | 2024

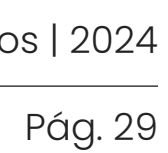

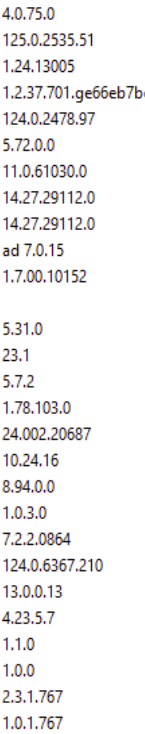

 $\sim$   $\,$  C Ver por: Categoría v

Para desinstalar las componentes del Kit de **1** instalación, según detalle de la página 9, debes ir al **Panel de control** de Windows y seleccionar la opción **Programas – Desinstalar un programa.**

La desinstalación de las componentes debe ser una a una. Las cuales dependerán de la versión del Kit instalado en el equipo (\*).

En caso de que cuente con algún utilitario para desinstalación licenciado puede ser reemplazado por la opción de Windows.

(\*) Imagen a modo de ejemplo.

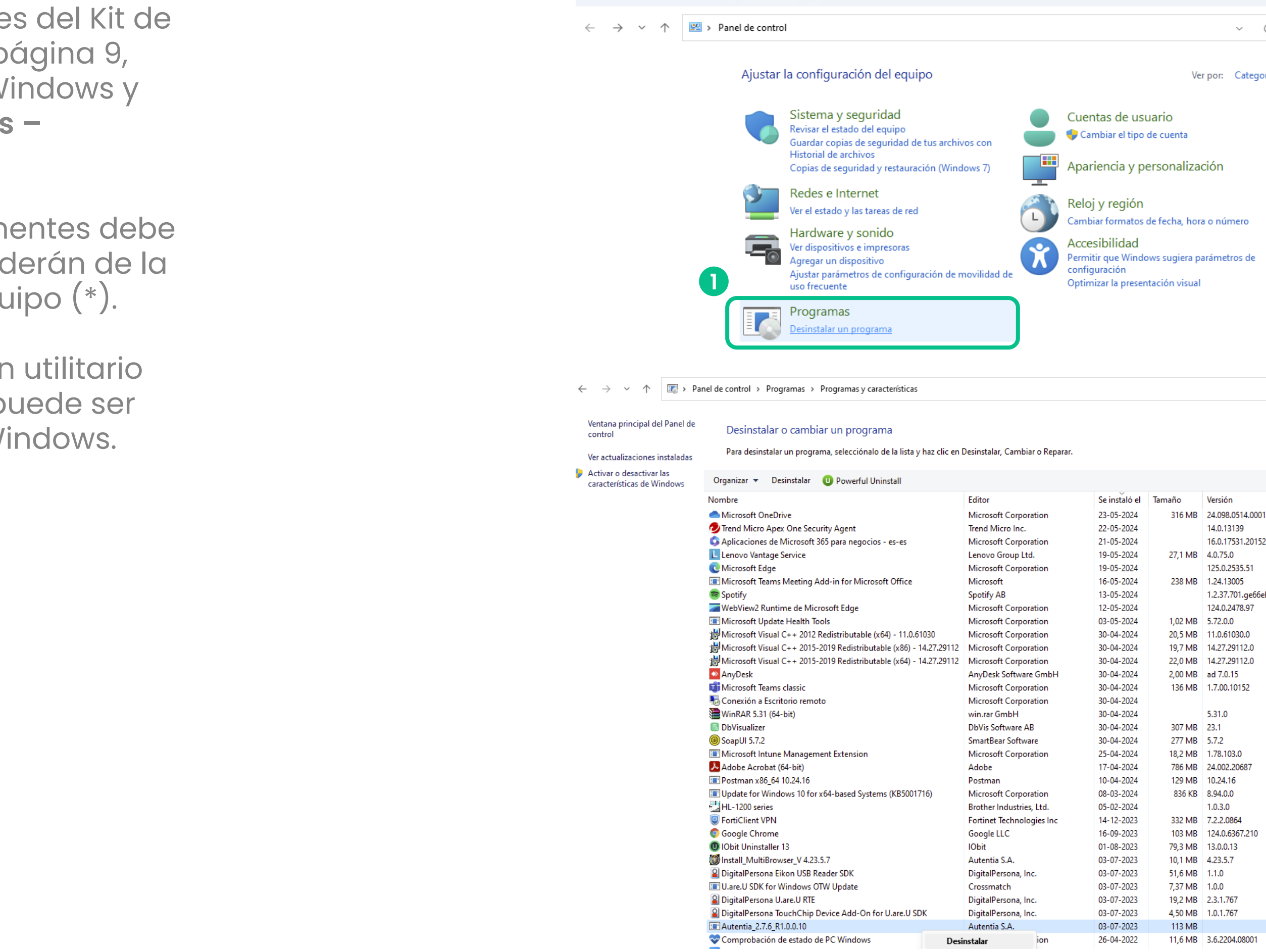

Panel de control

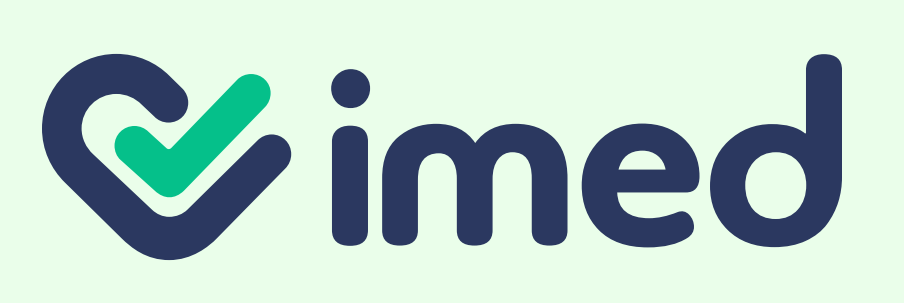

Todos los derechos reservados · Mayo 2024